# Request for Quote System

# SYSPRO 8 Reference Guide

Published: March 2020

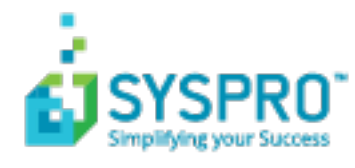

#### [Request](#page-3-0) for Quote System

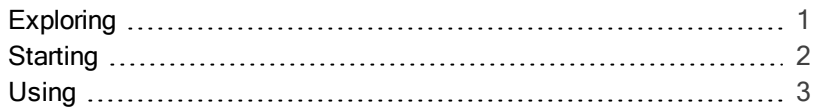

#### [Request](#page-11-0) for Quote Review

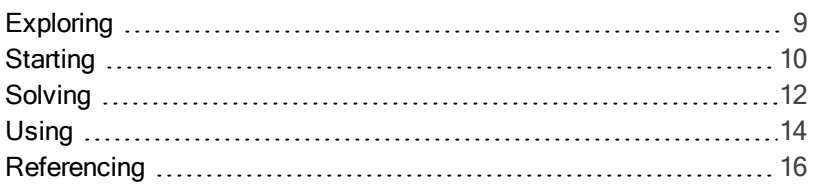

#### Request for Quote [Maintenance](#page-20-0)

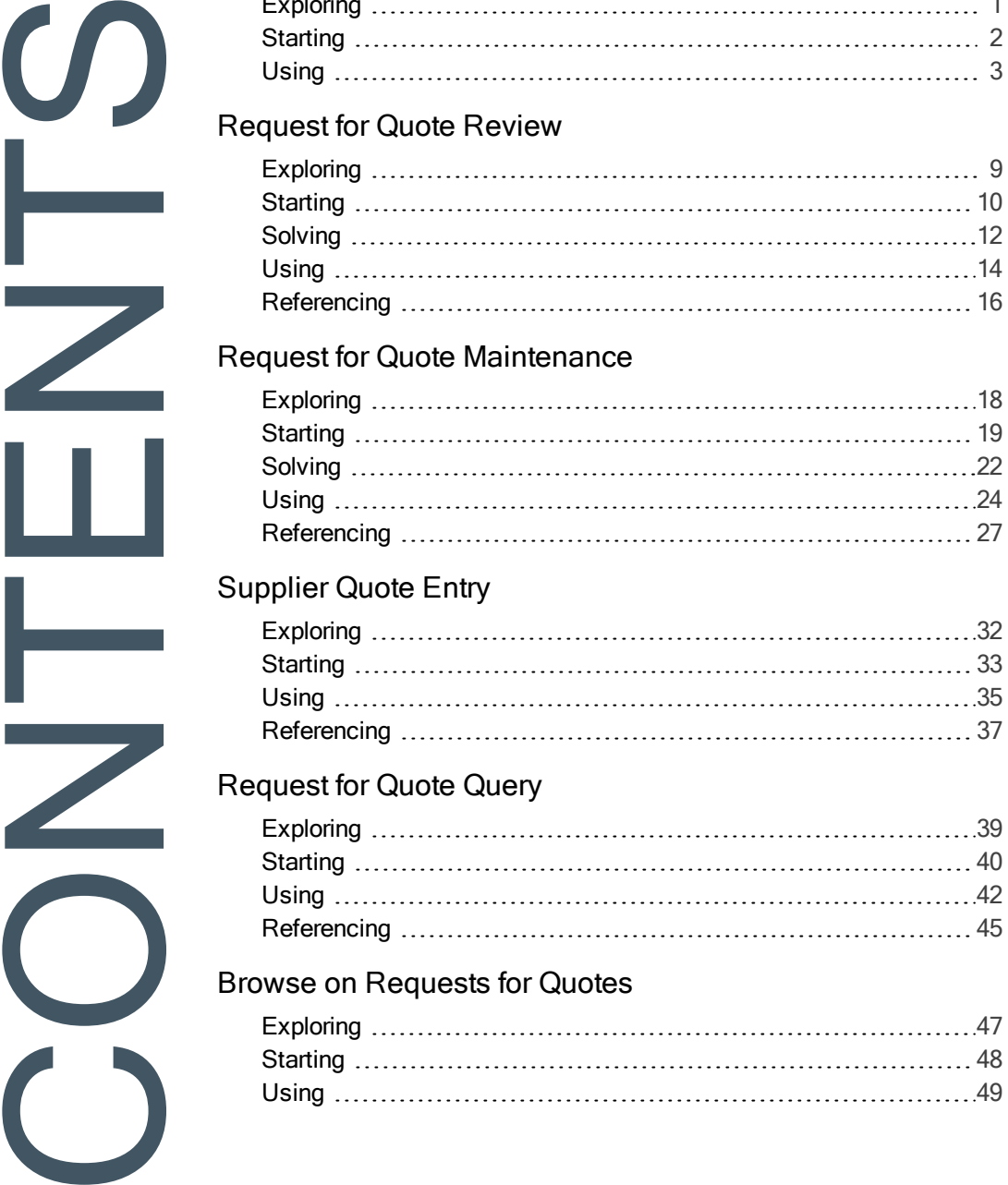

#### [Supplier](#page-34-0) Quote Entry

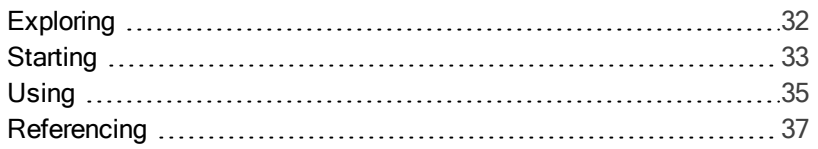

#### [Request](#page-41-0) for Quote Query

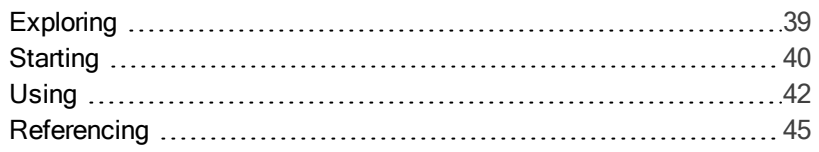

#### Browse on [Requests](#page-49-0) for Quotes

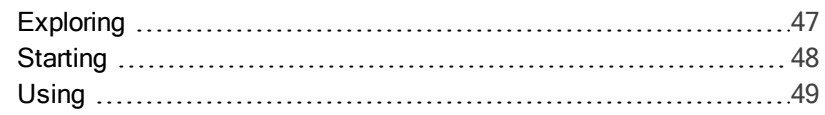

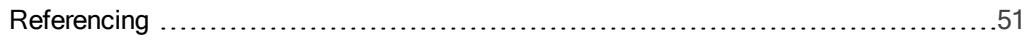

#### [SYSPRO](#page-54-0) Supply Chain Portal

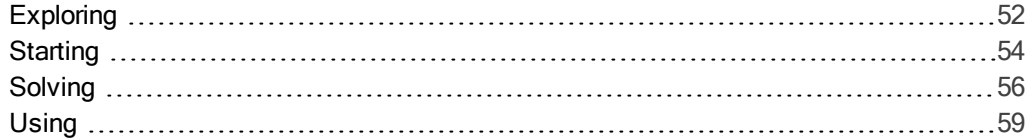

<span id="page-3-1"></span><span id="page-3-0"></span>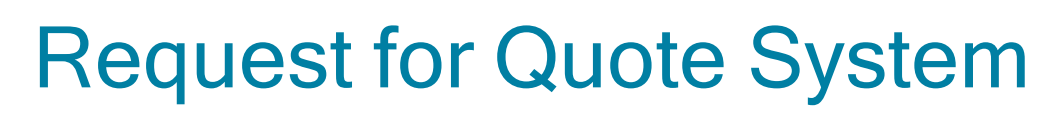

**Exploring** Where it fits in?

The Request for Quote System feature forms part of the procurement process and extends collaboration to your suppliers by automating the quote process and servicing of the RFQ by the supplier.

Suppliers are invited to bid or quote for stocked and non-stocked products. Once the potential supplier's quotation is received, it is either accepted (a purchase order can be created and submitted to the supplier) or rejected.

This feature is designed to be used with the SYSPRO Supply Chain Portal, which allows suppliers to submit their quotations online.

## **Navigation**

The programs related to this feature are accessed from the **Program List** pane of the SYSPRO menu:

**Program List > Purchase Orders** 

## **Terminology** Request for Quote (RFQ)

Request for Quote refers to the query that is presented to obtain pricing and delivery information as well as terms and conditions from potential suppliers. The business requirement is defined beforehand and the potential suppliers are provided with the complete specifications, required quantities and delivery schedule.

The RFQ has a closing date that can only be changed until it is submitted for bidding.

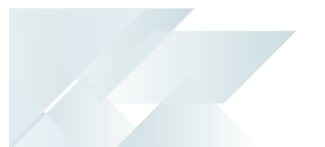

# <span id="page-4-0"></span>**Starting Prerequisites**

To use this feature, the following module(s) must be installed according to the terms of your software license agreement:

- **Purchase Orders**
- SYSPRO Supply Chain Portal

## **Security**

You can secure this feature by implementing a range of controls against the affected programs. Although not all these controls are applicable to each feature, they include the following:

- You can restrict operator access to *activities* within a program (configured using the Operator Maintenance program).
- You can restrict operator access to the fields within a program (configured using the Operator Maintenance program).
- You can restrict operator access to *functions* within a program using passwords (configured using the Password Definition program). When defined, the password must be entered before you can access the function.
- You can restrict access to the eSignature *transactions* within a program at operator, group, role or company level (configured using the eSignature Setup program). Electronic Signatures provide security access, transaction logging and event triggering that gives you greater control over your system changes.
- You can restrict operator access to *programs* by assigning them to groups and applying access control against the group (configured using the **Operator Groups** program).
- You can restrict operator access to *programs* by assigning them to roles and applying access control against the role (configured using the Role Management program).

## Restrictions and Limits

■ The RFQ header and closing date can't be edited once the RFQ has been submitted for bidding.

# <span id="page-5-0"></span>Using **Process**

The programs related to this feature are accessed from the **Program List** pane of the SYSPRO menu:

- **Program List >Purchase Orders > Requisition System**
- **Program List >Purchase Orders > Request for Quote System**
- 1. Capture the requisition using the Requisition Entry program.
- 2. Select the Approve for RFQ button to approve the requisition (or selected requisition lines) for RFQs.
- 3. From the Request for Quote Review program search for requisitions that have been approved for quotes.
- 4. Select Create the RFQ in and select the suppliers you want to invite for quoting using the Generic Define List of Items program.

The RFQ Details screen is displayed.

- 5. From the Request for Quote Maintenance program, maintain the RFQ closing date, add and delete suppliers and attachments.
- 6. End and print or email the RFQ using the Request for Quote Maintenance program.
	- When printing the RFQ, an SRS report is generated per supplier, that can be printed and given to suppliers, inviting them to submit quotations.

Manually submitted quotes are captured using the Supplier Quote Entry program.

■ When emailing the RFQ, an email notification is sent to selected suppliers, inviting them to submit quotations.

Suppliers will use a link in the email to access the SYSPRO Supply Chain Portal to submit their quotations online.

7. From the Request for Quote Maintenance program, view RFQ details and accept or reject quotations.

Once a quote is accepted, the requisition line status changes to APPROVED. When all requisition lines have an accepted quotation, the requisition status changes to APPROVED.

8. Use the Requisition Create Purchase Orders program to create the purchase order from the requisition.

The supplier details are automatically populated with the approved RFQ detail.

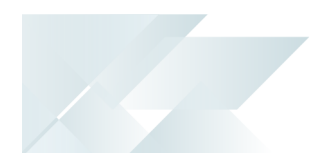

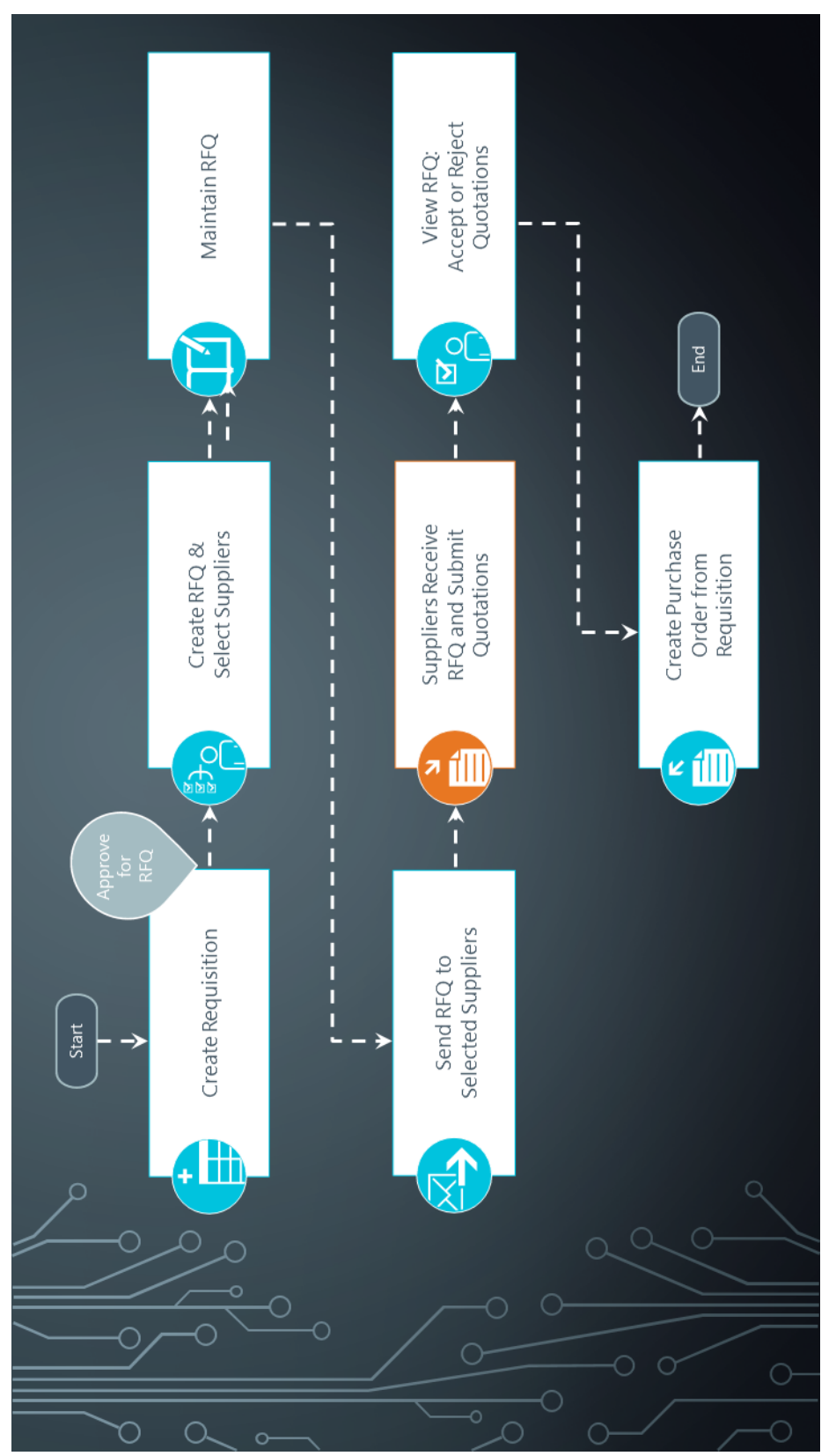

#### Status Codes RFQ statuses

The following are possible status codes for a request for quote:

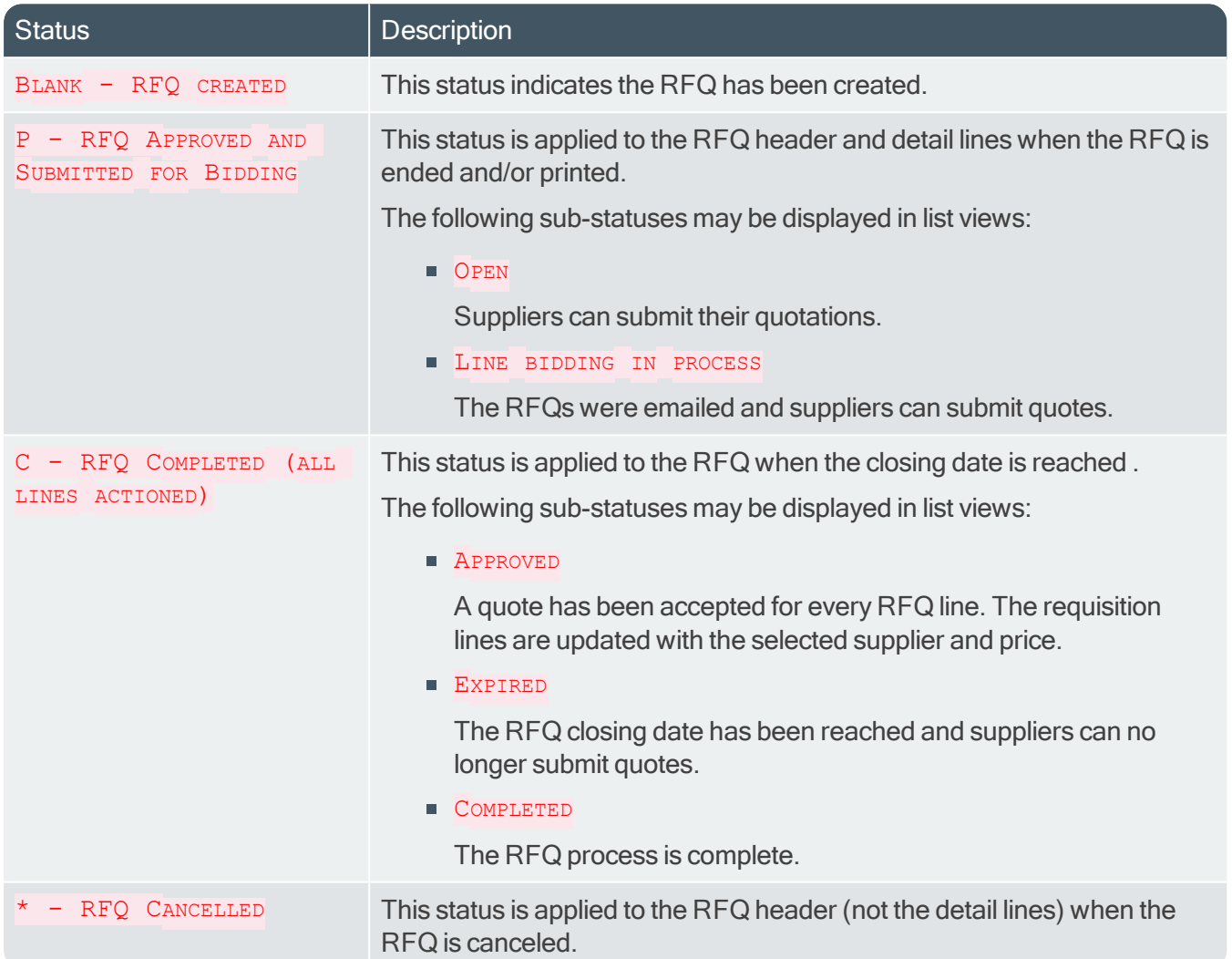

#### RFQ supplier line statuses

The following are possible status codes for a supplier detail line of the RFQ:

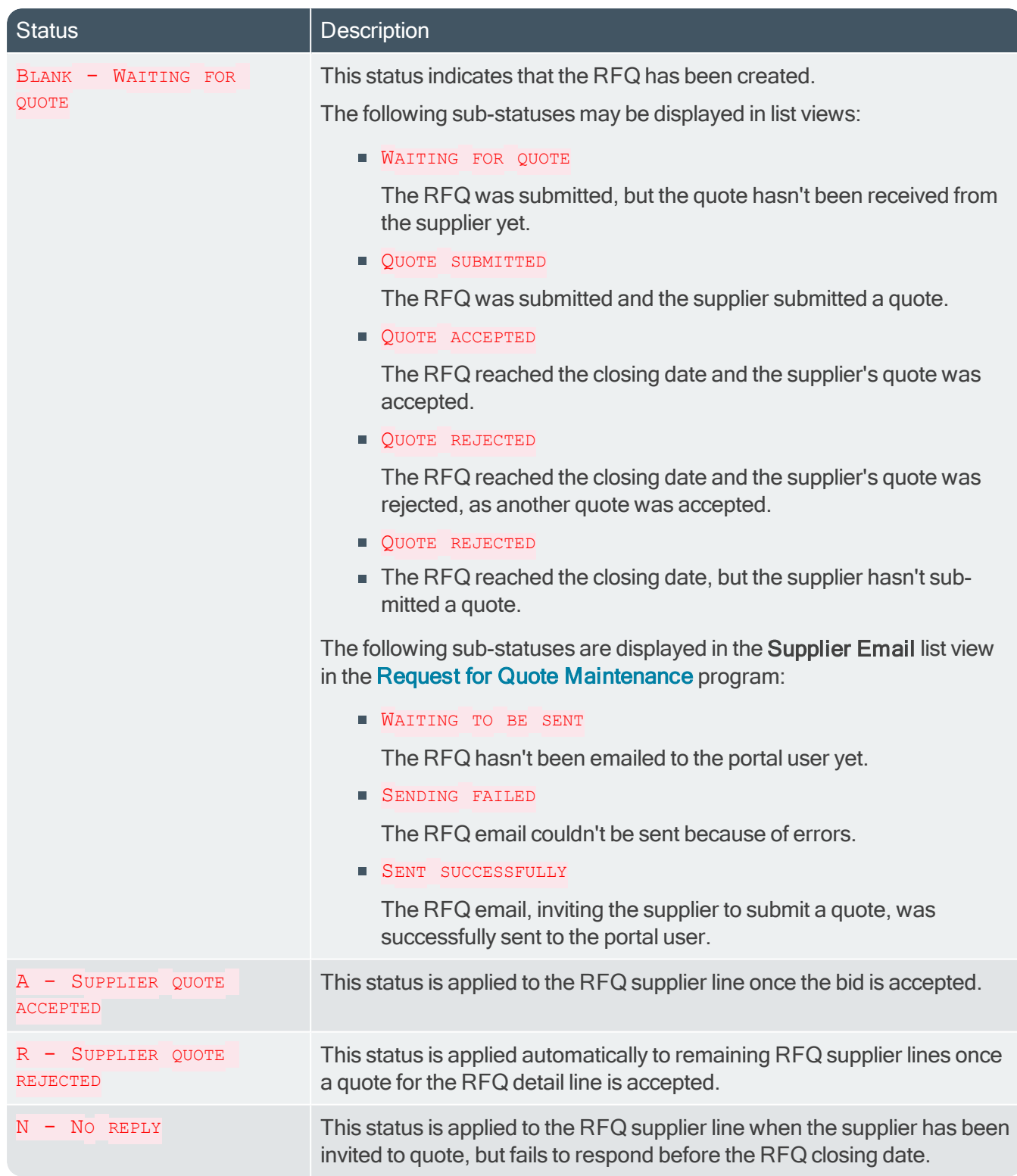

## Affected Programs

167

The following indicates areas in the product that may be affected by implementing this feature:

#### Request for Quote Review

This is a new program that lets you create requests for quotes.

#### Request for Quote Maintenance

This is a new program that lets you maintain RFQs and list of suppliers for bidding.

### Supplier Quote Entry

This is a new program that lets the supplier submit quotes per applicable RFQ line.

#### Request for Quote Query

This is a new program that lets you query RFQs and RFQ detail lines.

#### Browse on Requests for Quotes

This is a new program that lets you browse RFQs.

#### Browse on Requisition Users

The Create RFQ and RFQ User columns were added to the list view.

#### Requisition Users

The Create RFQ field was added to the Authority level section of the User Maintenance pane.

The Route to user to create RFQ field was added to the Routing information section of the User Maintenance pane.

#### Requisition Query

The Create RFQ and User to route to for P/order creation fields were added to the Originator Information pane.

The RFQ column was added to the Detail Lines list view.

The RFQ created requisition status can be displayed in the Status column of the Detail Lines list view

#### Requisition Entry

An Approve for RFQ function has been added to both the Multiple Lines option and the Requisitions toolbar that lets you approve the obtaining of RFQs for applicable requisitions or requisition lines.

In addition, the following new RFQ statuses for requisition lines are visible (when applicable) in the Requisitions list view:

- $Q$  RFQ CREATED
- R APPROVED FOR RFQ

Displayed requisitions can also be filtered by these statuses from the Options pane.

#### Requisition Entry Maintenance

You can't maintain a requisition (or requisition line) in a status of  $Q - RFQ$  CREATED. You can maintain a requisition and requisition line with a status of  $R - A$ PPROVED FOR RFQ.

#### Purchase Order Query

The RFQ reference and RFQ user columns were added to the Detail Lines list view.

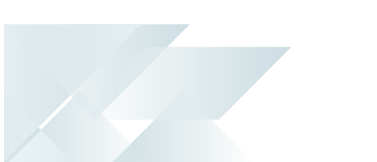

#### Requisition Create Purchase Orders

The RFQ value for consideration field was added to the Requisition Line Details pane. This displays an amount if you have indicated that RFQs are only required for requisitions above a certain amount.

## AP Period End

You can't delete a supplier if there are outstanding RFQs for that supplier.

# <span id="page-11-1"></span><span id="page-11-0"></span>Request for Quote Review

# **Exploring** Where it fits in?

This program lets you create RFQs for requisition lines.

Things you can do in this program include:

- View a list of requisitions that have been approved for RFQs.
- Create RFQs from selected requisitions and/or requisition lines.
- **Select potential suppliers.**
- Capture RFQ detail.

## **Navigation**

This program is accessed from the Program List pane of the SYSPRO menu:

**Program List > Purchase Orders > Request for Quote System > Transaction Processing** 

## **Terminology** Request for Quote (RFQ)

Request for Quote refers to the query that is presented to obtain pricing and delivery information as well as terms and conditions from potential suppliers. The business requirement is defined beforehand and the potential suppliers are provided with the complete specifications, required quantities and delivery schedule.

The RFQ has a closing date that can only be changed until it is submitted for bidding.

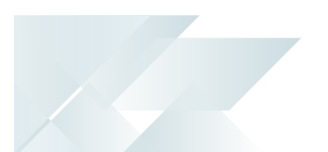

## <span id="page-12-0"></span>**Starting Security Activities**

You can restrict operator access to *activities* within a program (configured using the Operator Maintenance program).

### Fields

You can restrict operator access to the fields within a program (configured using the Operator Maintenance program).

#### eSignatures

You can restrict access to the eSignature *transactions* within a program at operator, group, role or company level (configured using the **eSignature Setup** program). Electronic Signatures provide security access, transaction logging and event triggering that gives you greater control over your system changes.

### RFQ Add Rfq

Controls access to the Create RFQ button in the Request for Quote Review program.

When this eSignature is set as denied, the Create RFQ button in the Request for Quote Review program is disabled.

## RFQ Add Rfq e.net

Controls access to the creation of an RFQ in the Request for Quote Review business object.

#### **Groups**

You can restrict operator access to *programs* by assigning them to groups and applying access control against the group (configured using the Operator Groups program).

#### **Passwords**

You can restrict operator access to *functions* within a program using passwords (configured using the Password Definition program). When defined, the password must be entered before you can access the function.

## **Configuring**

The following configuration options in SYSPRO may affect processing within this program or feature, including whether certain fields and options are accessible.

### Setup Options

The Setup Options program lets you configure how SYSPRO behaves across all modules. These settings can affect processing within this program.

#### Purchase Orders Configuration

Setup Options <sup>&</sup>gt; Configuration <sup>&</sup>gt; Distribution <sup>&</sup>gt; Purchase Orders

Requisition value for RFQ

#### Distribution - Purchasing Keys

Setup Options <sup>&</sup>gt; Keys <sup>&</sup>gt; Distribution - Purchasing

- RFQ reference
	- □ Key type
	- Case
	- Suppress leading zeros
	- Presentation length
	- Numbering method
	- Next RFQ reference

## <span id="page-14-0"></span>**Solving** Informational messages User not authorized

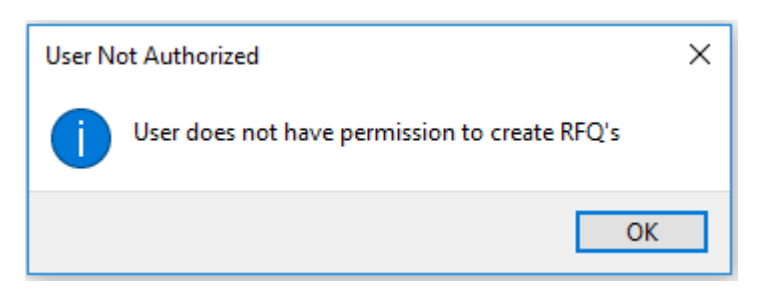

#### **Cause**

This message is displayed when selecting an RFQ user who hasn't been given permission to process requests for quotes.

#### **Solution**

You can either select a different RFQ user or grant the original user permission to maintain RFQs using the Requisition Users program.

## FAQs

#### How do I get suppliers to submit quotes for a requisition?

You typically create an RFQ for a requisition when you want to invite suppliers to submit quotations for a specific item (stocked or non-stocked). This gives you a chance to compare prices and delivery dates.

- 1. Capture the requisition using the Requisition Entry program.
- 2. Select the Approve for RFQ button to approve the requisition (or selected requisition lines) for RFQs.
- 3. From the Request for Quote Review program search for requisitions that have been approved for quotes.
- 4. Select Create the RFQ in and select the suppliers you want to invite for quoting using the Generic Define List of Items program.

The RFQ Details screen is displayed.

- 5. From the Request for Quote Maintenance program, maintain the RFQ closing date, add and delete suppliers and attachments.
- 6. End and print or email the RFQ using the Request for Quote Maintenance program.
	- When printing the RFQ, an SRS report is generated per supplier, that can be printed and given to suppliers, inviting them to submit quotations.

Manually submitted quotes are captured using the **Supplier Quote Entry** program.

■ When emailing the RFQ, an email notification is sent to selected suppliers, inviting them to

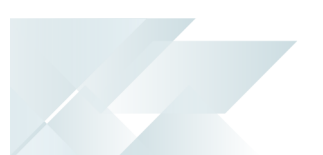

submit quotations.

Suppliers will use a link in the email to access the SYSPRO Supply Chain Portal to submit their quotations online.

7. From the Request for Quote Maintenance program, view RFQ details and accept or reject quotations.

Once a quote is accepted, the requisition line status changes to **APPROVED**. When all requisition lines have an accepted quotation, the requisition status changes to APPROVED.

8. Use the Requisition Create Purchase Orders program to create the purchase order from the requisition.

The supplier details are automatically populated with the approved RFQ detail.

#### What happens to other quotes when one quote is accepted?

Once you accept a quote on a requisition line, any other quotes for the same requisition line are automatically denied (you accept a quote on a requisition and/or requisition line using the Request for Quote Maintenance program).

#### What happens once a quote is accepted?

Once a quote is accepted, the requisition line status changes to **APPROVED**. When all requisition lines have an accepted quotation, the requisition status changes to APPROVED. You can then create the purchase order from the requisition.

## <span id="page-16-0"></span>Using Status Codes RFQ statuses

The following are possible status codes for a request for quote:

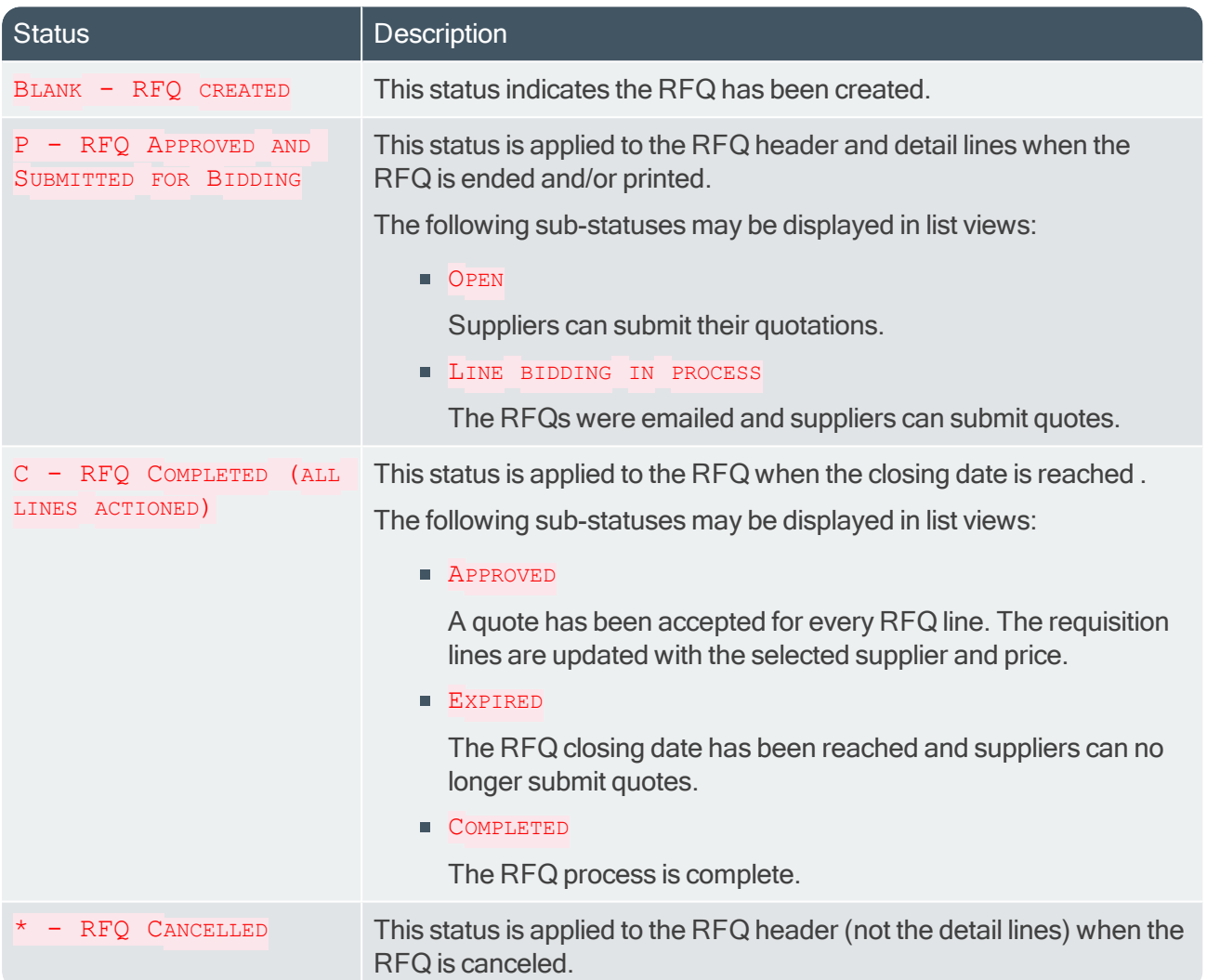

#### RFQ supplier line statuses

The following are possible status codes for a supplier detail line of the RFQ:

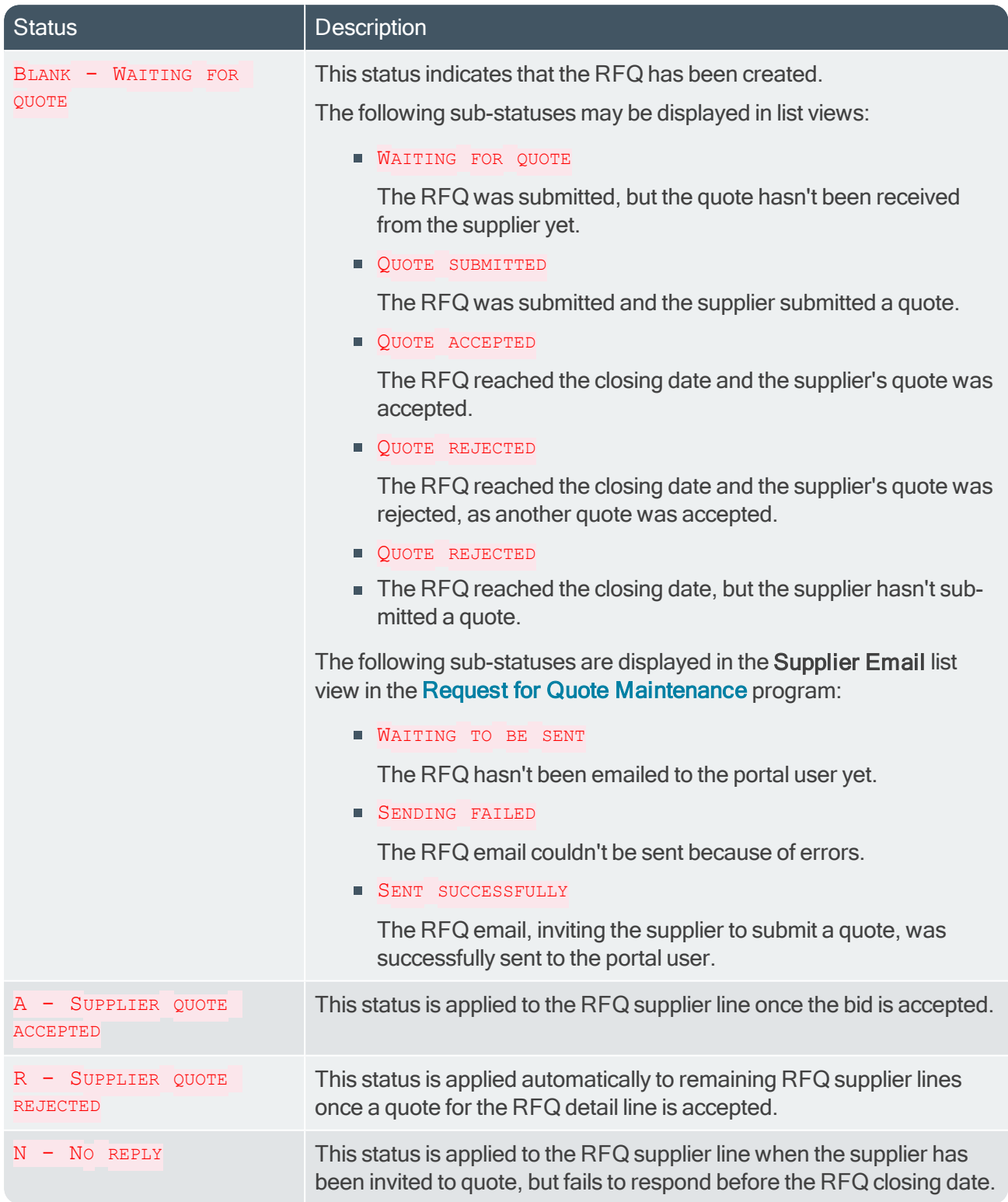

## Hints and Tips

147

- Columns in a list view are sometimes hidden by default. You can reinstate them using the Field Chooser option from the context-sensitive menu (displayed by right-clicking a header column header in the list view). Select and drag the required column to a position in the list view header.
- Press  $CTRL+F1$  within a list view or form to view a complete list of functions available.

# <span id="page-18-0"></span>**Referencing**

## Menu and Toolbar

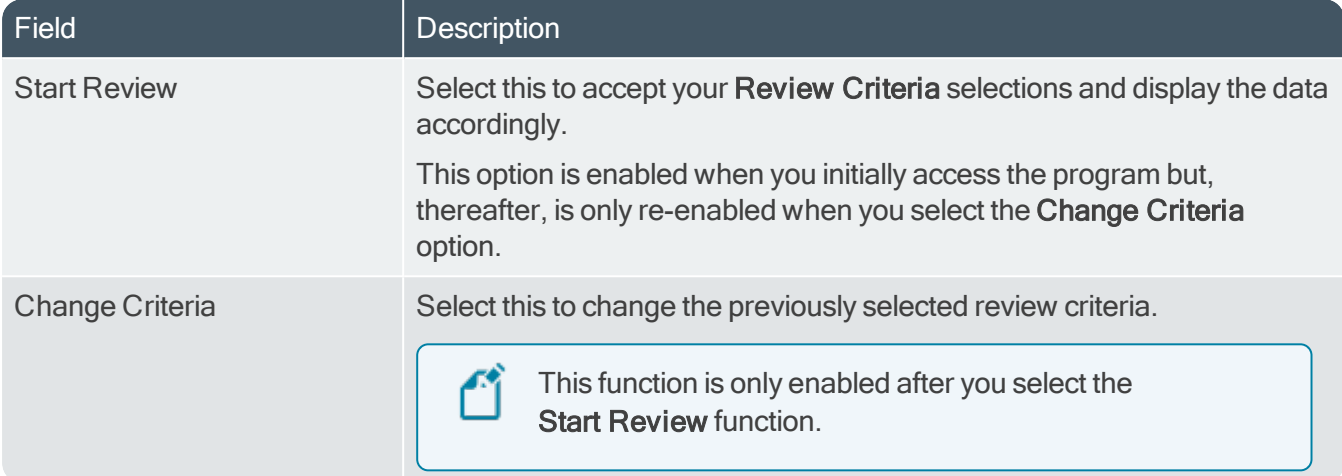

## RFQ Review Criteria

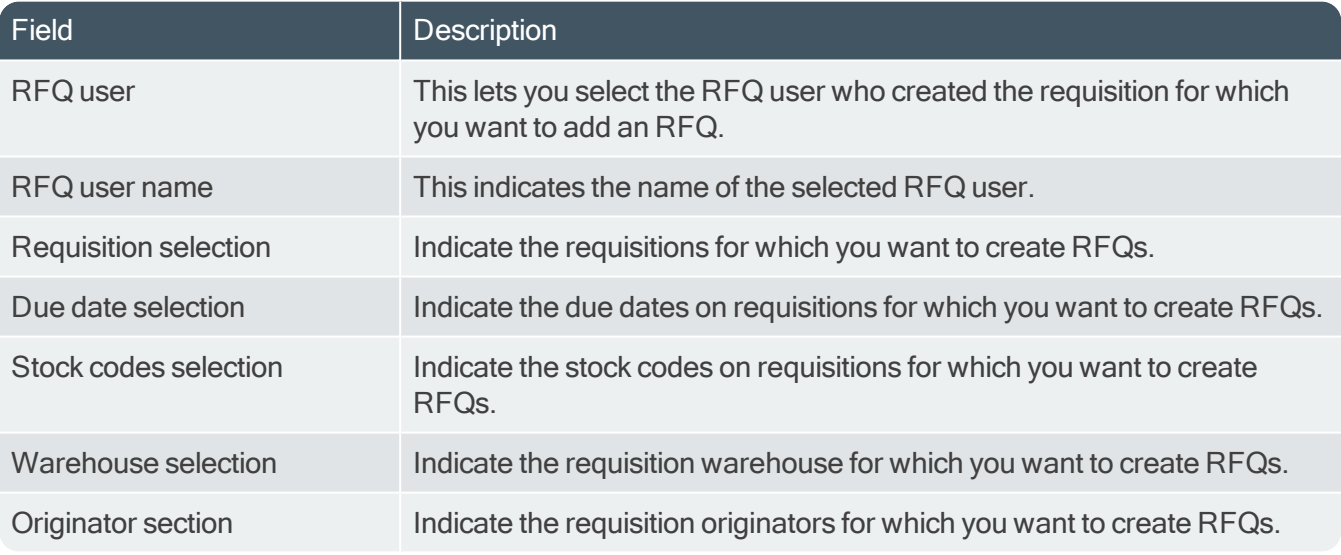

## RFQ Review

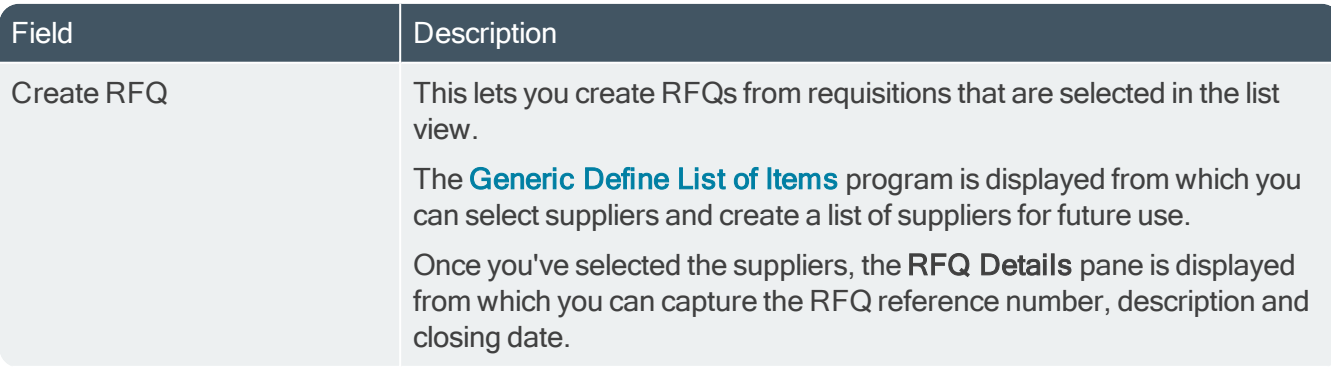

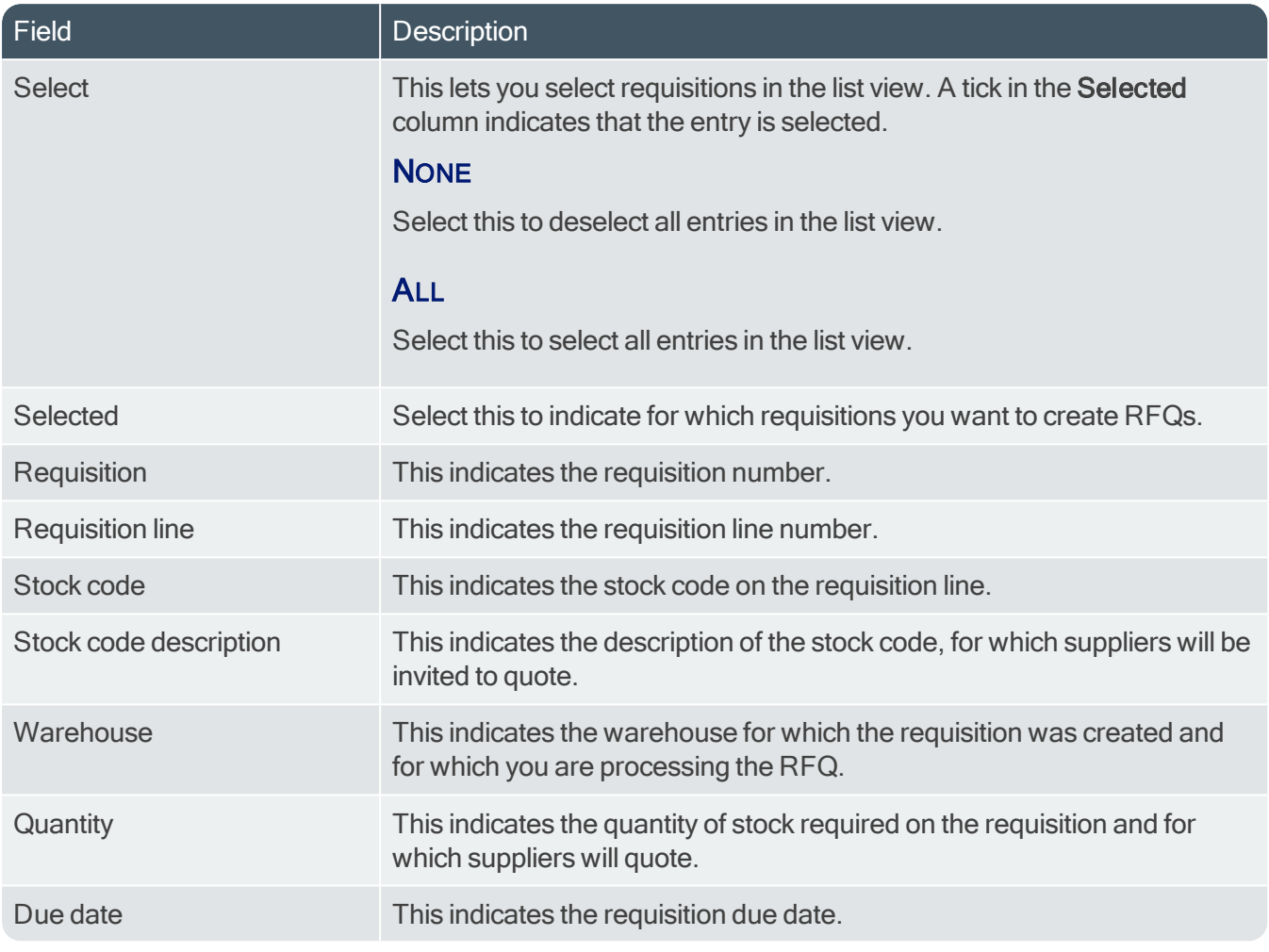

## RFQ Details

14 T

This pane is displayed once you have selected the suppliers.

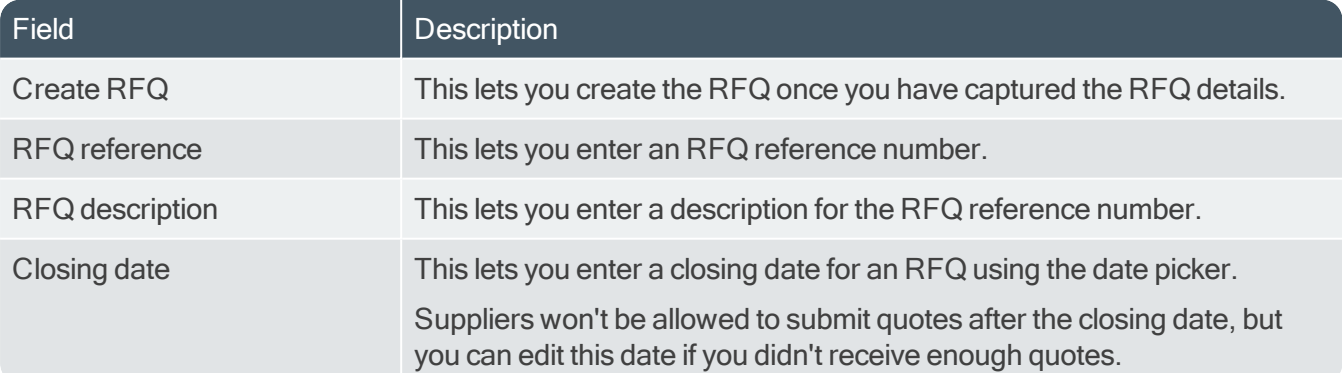

# <span id="page-20-1"></span><span id="page-20-0"></span>Request for Quote Maintenance

# **Exploring**

## Where it fits in?

This program lets you maintain RFQs and list of suppliers for bidding.

Things you can do in this program include:

- Add specifications and images to RFQs.
- Add and delete suppliers.
- **Email or print RFQs for potential suppliers (the email contains a link to the SYSPRO Supply Chain** Portal from which quotations can be submitted).
- Resend RFQ emails to remind suppliers to submit quotes.
- Accept or reject quotes once they are submitted.
- Cancel the RFO.

## **Navigation**

This program is accessed from the **Program List** pane of the SYSPRO menu:

■ Program List > Purchase Orders > Request for Quote System > Transaction Processing

# **Terminology**

## Request for Quote (RFQ)

Request for Quote refers to the query that is presented to obtain pricing and delivery information as well as terms and conditions from potential suppliers. The business requirement is defined beforehand and the potential suppliers are provided with the complete specifications, required quantities and delivery schedule.

The RFQ has a closing date that can only be changed until it is submitted for bidding.

<span id="page-21-0"></span>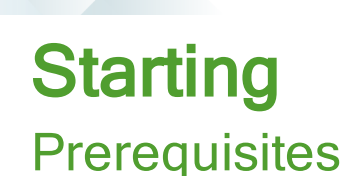

The contact person at the supplier must be set up as a SYSPRO Supply Chain Portal user using the Portal User Management program. If this isn't set up, the RFQ can't be emailed to any suppliers, as at least one contact person per supplier has to be selected when emailing the RFQ.

## **Security Activities**

You can restrict operator access to *activities* within a program (configured using the Operator Maintenance program).

#### PO RFQ Allow configuration of portal email template

Controls the configuration of the email template for RFQ emails sent to suppliers, inviting them to submit quotes via the SYSPRO Supply Chain Portal.

### Fields

You can restrict operator access to the *fields* within a program (configured using the Operator Maintenance program).

#### **eSignatures**

You can restrict access to the eSignature *transactions* within a program at operator, group, role or company level (configured using the **eSignature Setup** program). Electronic Signatures provide security access, transaction logging and event triggering that gives you greater control over your system changes.

#### RFQ Change Rfq Line

Controls access to the following functions of the Request for Quote Maintenance program, if the RFQ being maintained is in a status of  $B_{LANK}$  - RFQ CREATED:

- Quantity changes on RFQ line
- **Supplier addition to RFQ line**
- Supplier deletion from RFQ line

#### RFQ Change Rfq Line e.net

Controls access to the following functions of the Request for Quote Maintenance business object, if the  $RFA$  being maintained is in a status of  $B_{\text{LANK}}$  -  $RFA$  CREATED:

- Quantity changes on RFQ line
- Supplier addition to RFQ line
- Supplier deletion from RFQ line

#### RFQ Change Rfq Status

Controls access to the following functions of the Request for Quote Maintenance program:

- RFQ status changes
- RFQ approval for bidding
- RFQ cancellations
- RFQ completion

#### RFQ Change Rfq Status e.net

Controls access to the following functions of the Request for Quote Maintenance business object:

- RFQ status changes
- RFQ approval for bidding
- RFQ cancellations
- RFQ completion

#### RFQ Change Supplier Line Status

Controls access to the maintenance of a supplier status in the Request for Quote Maintenance program.

When this eSignature is set as denied, the **Save** button on the RFQ Suppliers for line: xx pane is disabled.

#### RFQ Change Supplier Line Status e.net

Controls access to the maintenance of a supplier status in the Request for Quote Maintenance business object.

#### **Groups**

You can restrict operator access to *programs* by assigning them to groups and applying access control against the group (configured using the Operator Groups program).

#### Passwords

You can restrict operator access to *functions* within a program using passwords (configured using the Password Definition program). When defined, the password must be entered before you can access the function.

## **Configuring**

The following configuration options in SYSPRO may affect processing within this program or feature, including whether certain fields and options are accessible.

#### Setup Options

The Setup Options program lets you configure how SYSPRO behaves across all modules. These settings can affect processing within this program.

#### Company General

Setup Options <sup>&</sup>gt; Company <sup>&</sup>gt; General

- Supply chain portal
	- Supply chain portal URL
- **Email/SMTP settings** 
	- Method when emailing
	- Use system-wide SMTP details
	- □ SMTP server IP address
	- Outgoing email address
	- Username
	- Password
	- □ Server port
	- Use SSL

#### Purchase Orders Configuration

Setup Options <sup>&</sup>gt; Configuration <sup>&</sup>gt; Distribution <sup>&</sup>gt; Purchase Orders

Requisition value for RFQ

#### Distribution - Purchasing Keys

Setup Options <sup>&</sup>gt; Keys <sup>&</sup>gt; Distribution - Purchasing

- RFQ reference
	- □ Key type
	- Case
	- Suppress leading zeros
	- **Presentation length**
	- Numbering method
	- Next RFQ reference

<span id="page-24-0"></span>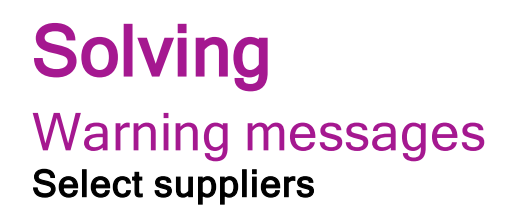

#### **Select suppliers**

Please check at least one of each supplier

#### **Synopsis**

This message is displayed on the **Supplier Email list** window when you select to email RFQs to suppliers.

 $\star \times$ 

#### **Solution**

You must select at least one portal user per supplier from the list of users displayed. This ensures that each supplier receives the RFQ at the same time to guarantee equal bidding opportunities.

### Informational messages Cannot change suppliers

## Message

 $\star \times$ 

Cannot change 'SupplierAction', RFQ Reference '123' has reached its expiry date '20190831'

#### **Synopsis**

This message is displayed when trying to add a supplier to an RFQ that has already been closed.

#### **Solution**

You can't change the suppliers on a closed RFQ.

## FAQs

#### How do you accept a quotation submitted by a supplier?

- 1. Access the Request for Quote Maintenance program.
- 2. Enter the RFQ number at the RFQ reference field.
- 3. Select the relevant supplier line from the RFQ Suppliers for Line pane.
- 4. From the toolbar, select Accept Supplier Quote.
- 5. Select Save.

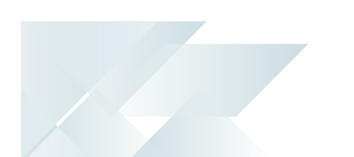

The status of the RFQ line is updated to  $_{\text{QUOTE}}$  ACCEPTED. The status of other quotes are automatically updated to QUOTE REJECTED.

### Why can't I select to email only certain suppliers?

When emailing the RFQ for the first time and the RFQ line status is displayed as  $W$ AITING TO BE SENT, YOU must select at least one portal user per supplier from the list of users displayed. This ensures that each supplier receives the RFQ at the same time to guarantee equal bidding opportunities.

When you resend RFQs, the RFQ line status is also displayed as WAITING TO BE SENT. You can filter the suppliers to which you want to resend the RFQ by using the **Supplier selection** criteria.

Once the RFQs are emailed, the line status will be updated to SENT SUCCESSFULLY OF SENDING FAILED.

## Can I change the RFQ once it is ended and sent to suppliers?

No, the details of an RFQ can't be updated once it is ended and sent out to suppliers.

#### Can I change the closing date of an RFQ?

You can only change the closing date if the RFQ header has the status  $B_{LANK} - RFO$  CREATED.

To prevent fraud the closing date of an RFQ can't be changed after the RFQ is ended and submitted to suppliers for bidding.

#### Why can't I accept the quote from a supplier?

You can only accept a quote once the RFQ is closed.

This is done to give every supplier a chance to submit a quote and prevent fraudulent activities.

## <span id="page-26-0"></span>Using Status Codes RFQ statuses

The following are possible status codes for a request for quote:

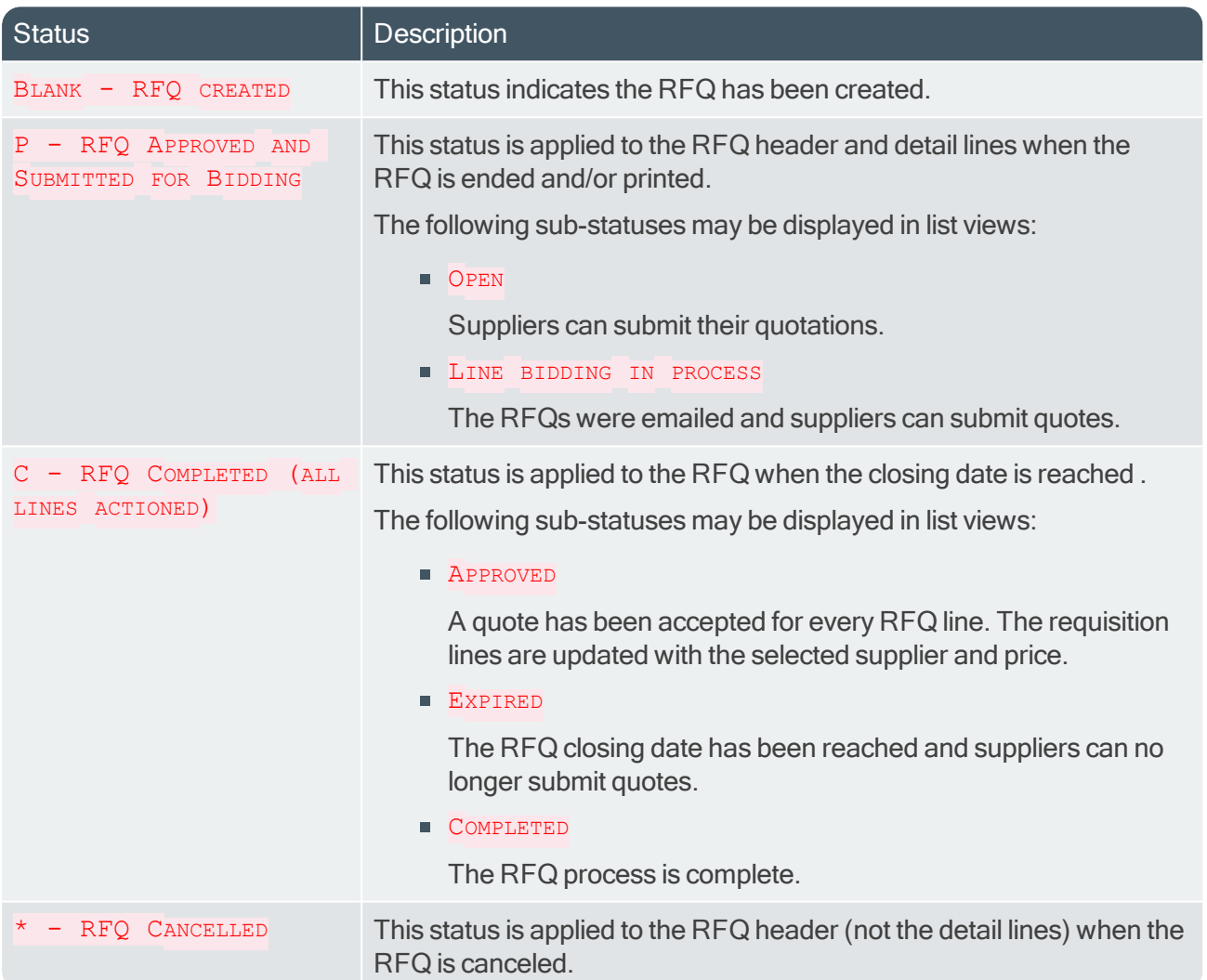

#### RFQ supplier line statuses

The following are possible status codes for a supplier detail line of the RFQ:

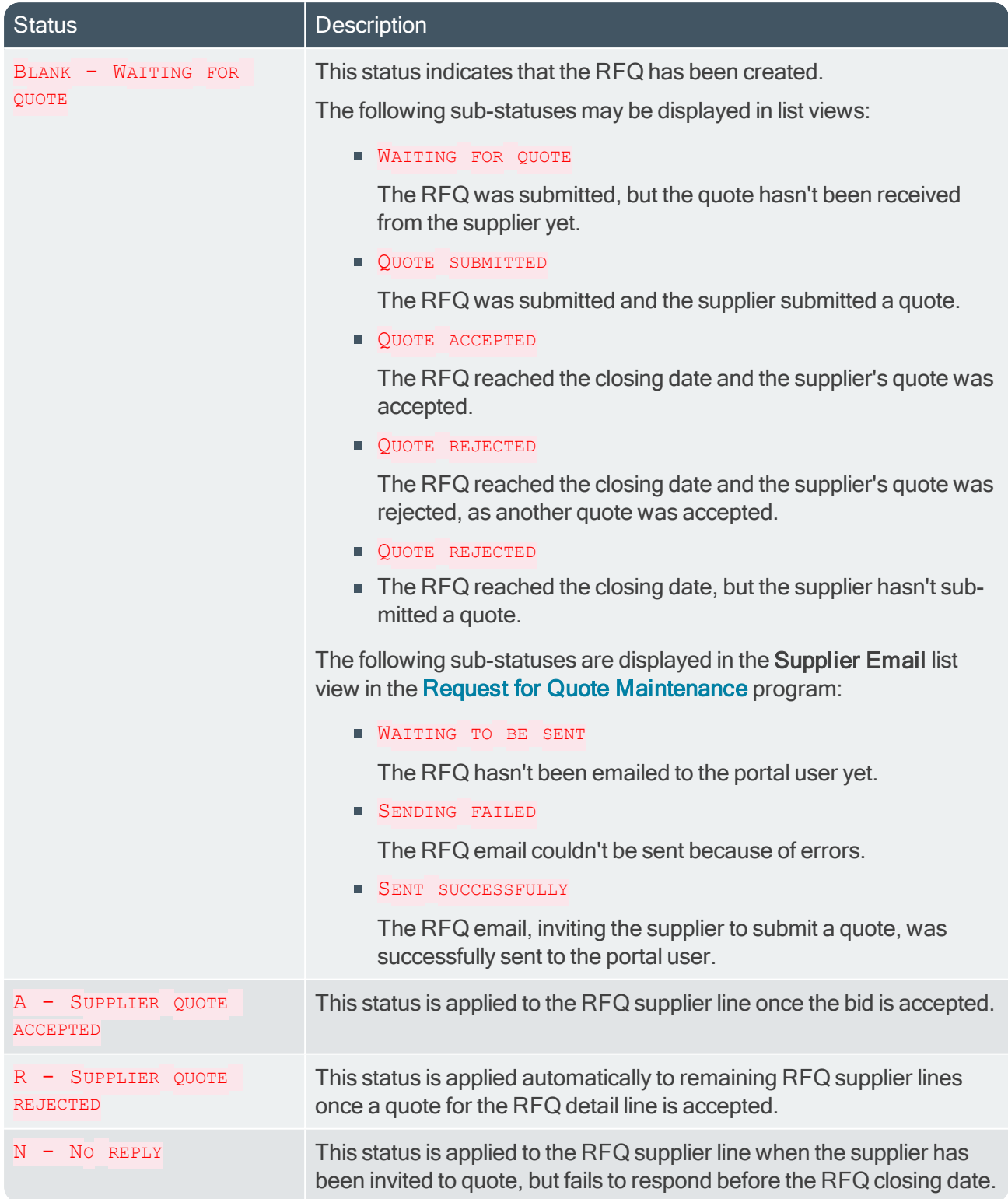

## Hints and Tips

14 T

Columns in a list view are sometimes hidden by default. You can reinstate them using the Field Chooser option from the context-sensitive menu (displayed by right-clicking a header column header in the list view). Select and drag the required column to a position in the list view header.

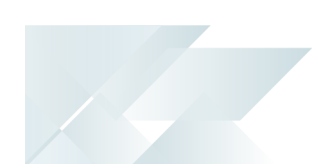

- Fields on a pane are sometimes removed by default. You can reinstate them using the Field Selector option from the context-sensitive menu (displayed by right-clicking any field in the pane). Select and drag the required fields onto the pane.The captions for fields are also sometimes hidden. You can select the Show Captions option from the context-sensitive menu to see a list of them. Click on the relevant caption to reinstate it to the form. If the Show Captions option is grayed out, it means no captions are hidden for that form.
- Press  $CTRL+F1$  within a list view or form to view a complete list of functions available.

# <span id="page-29-0"></span>**Referencing**

# Menu and Toolbar

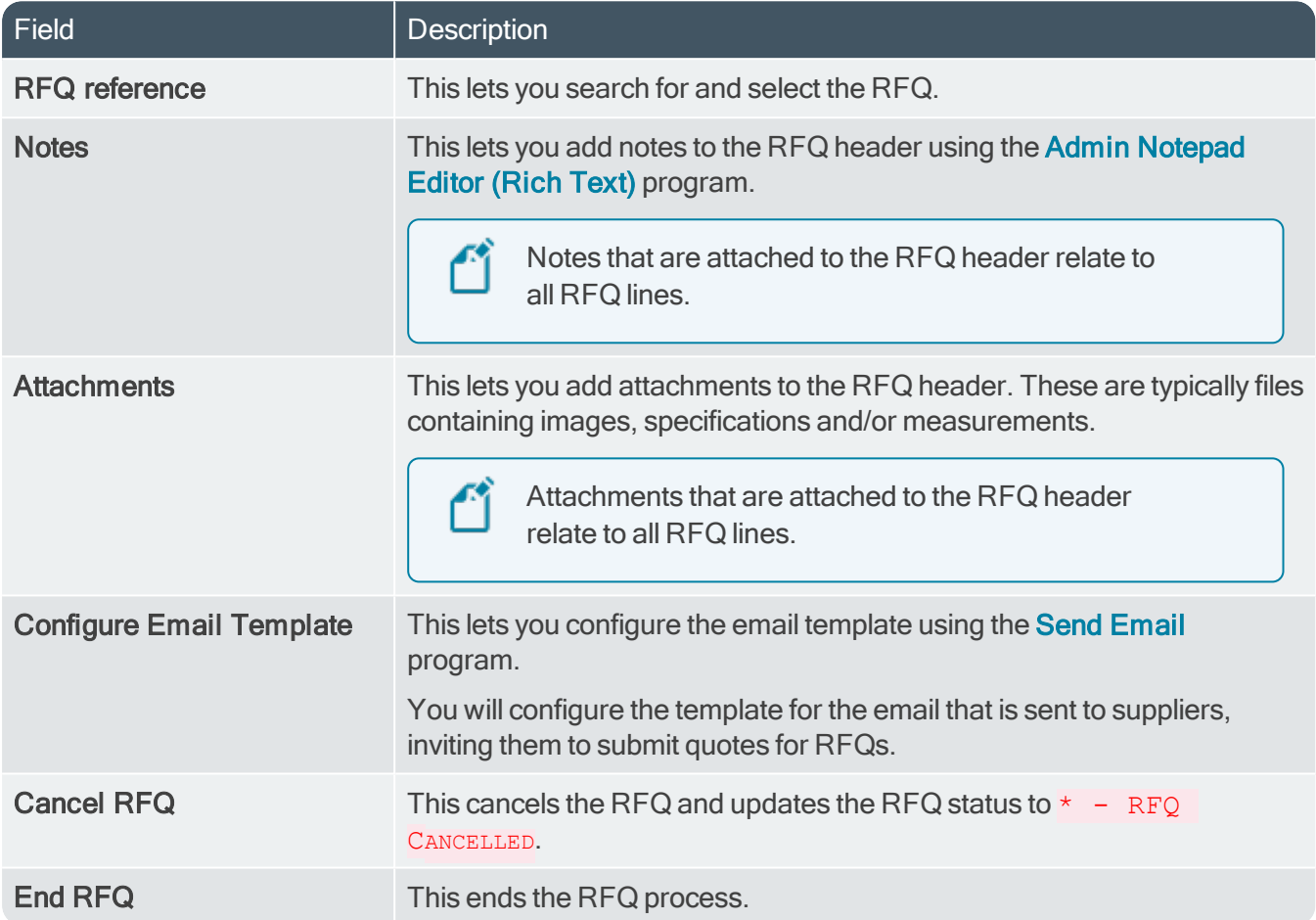

## RFQ Header

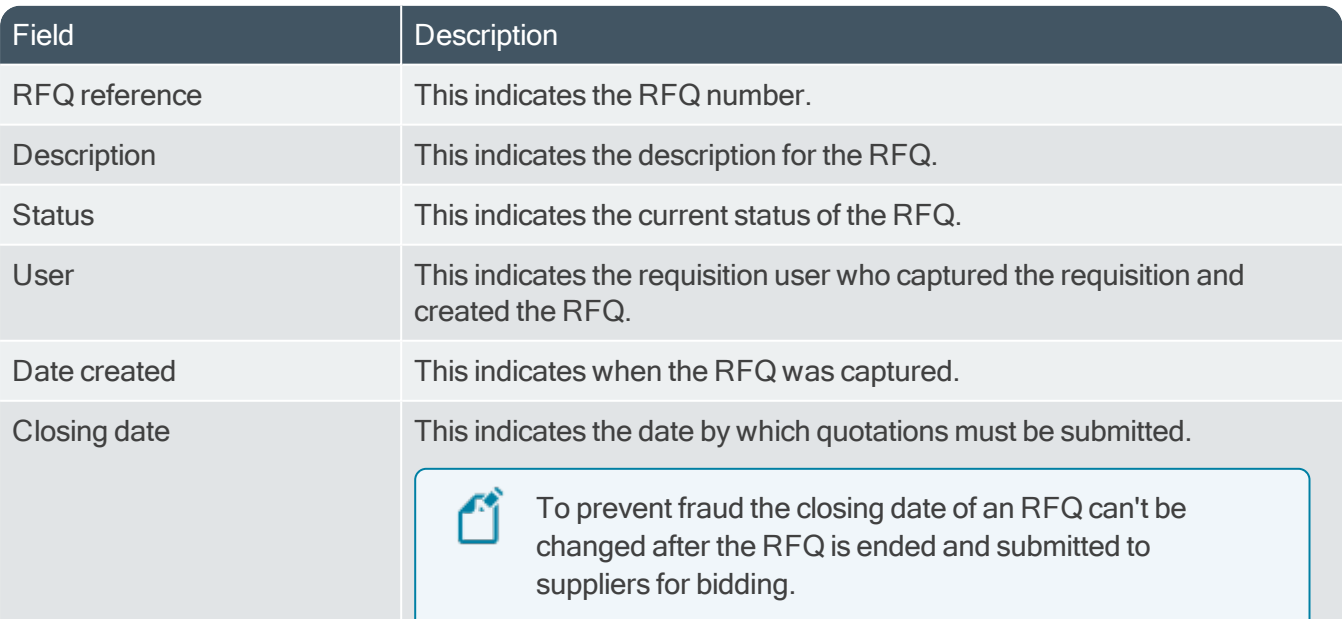

## RFQ Lines

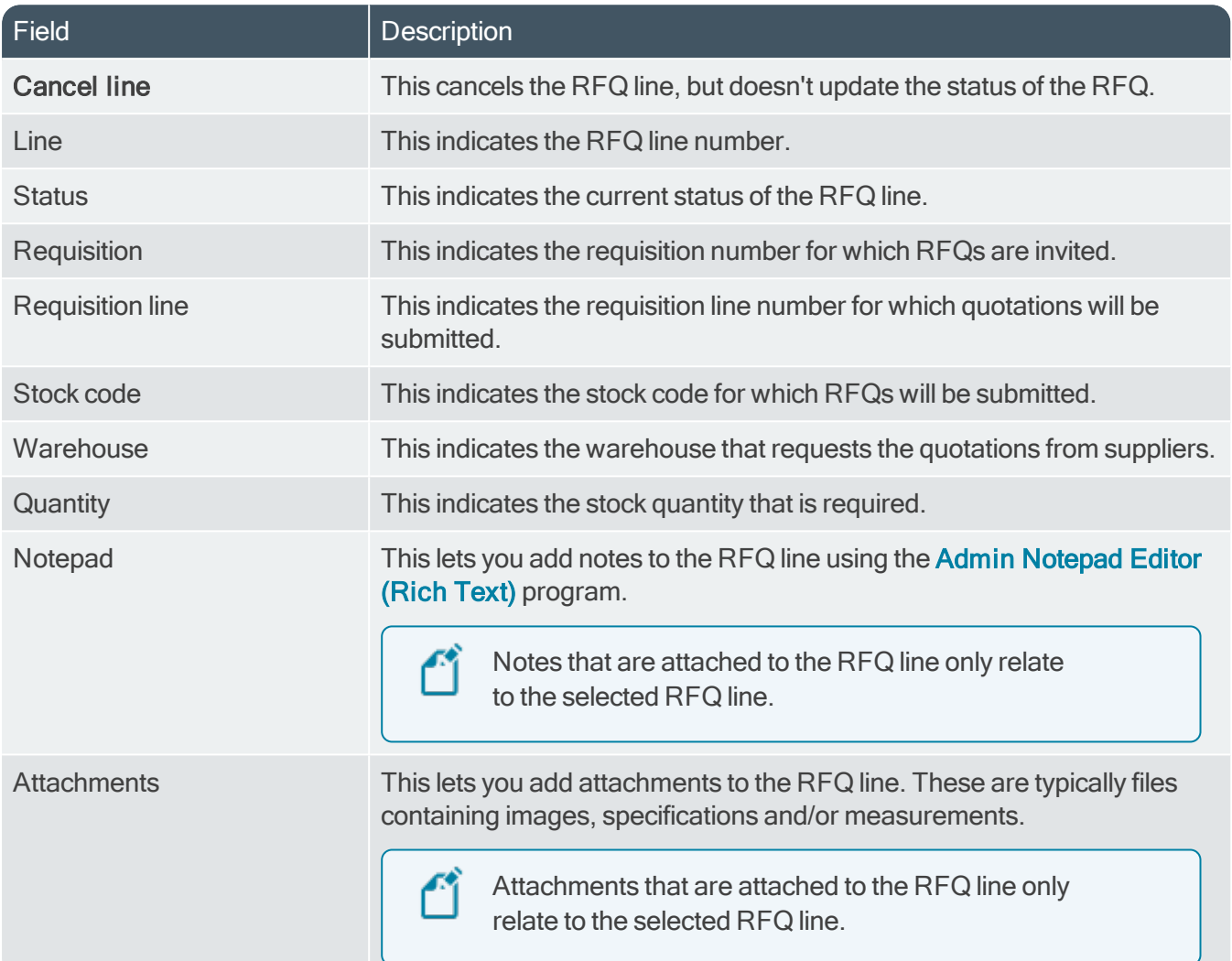

## RFQ Suppliers for Line

This pane indicates the suppliers per requisition line.

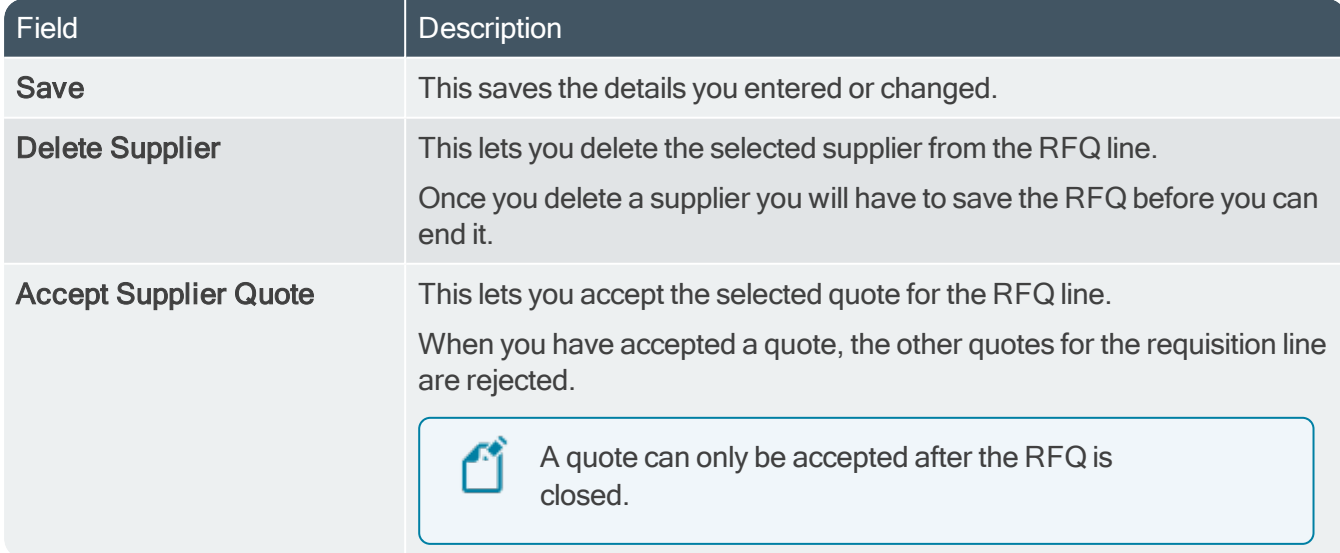

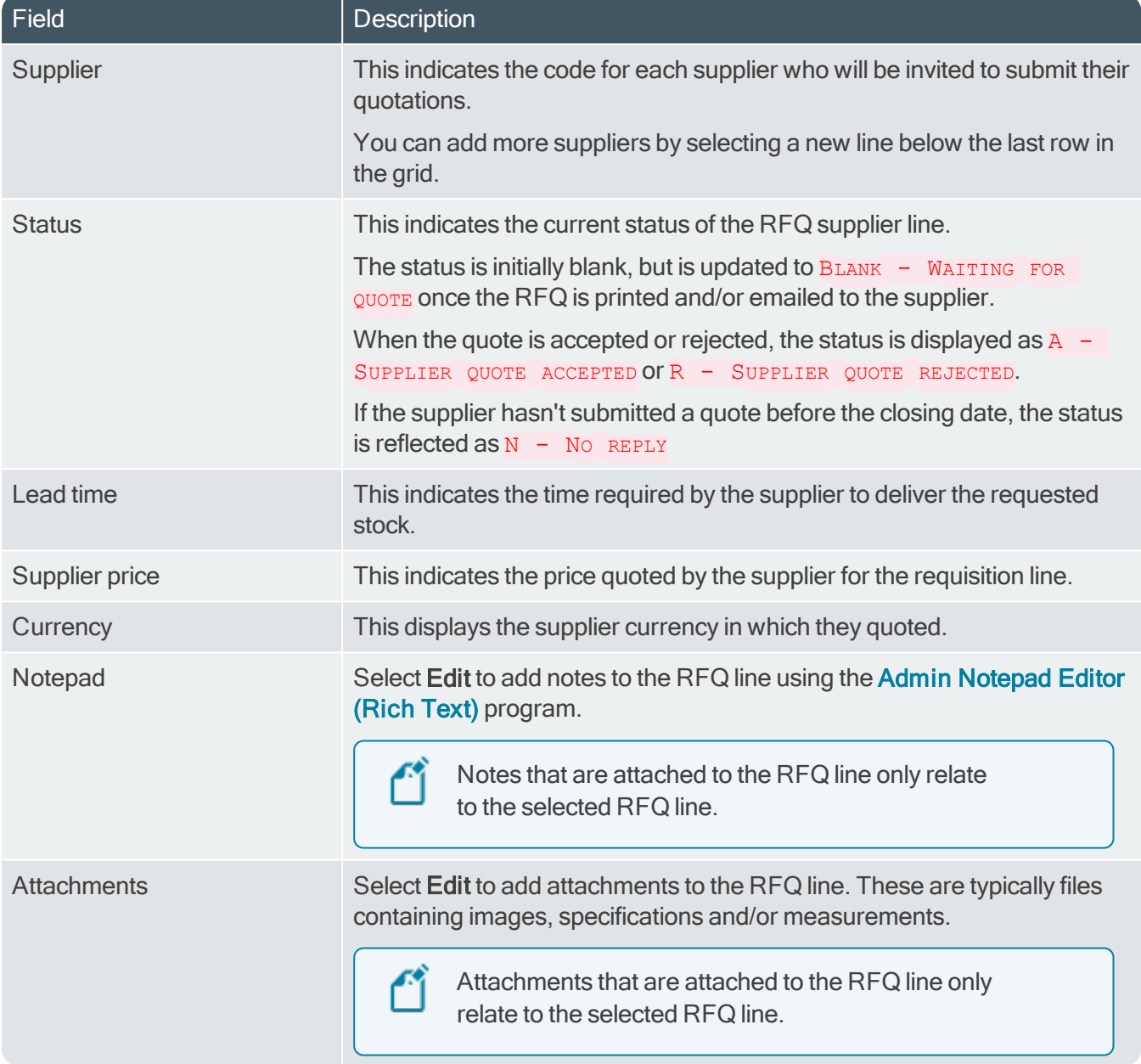

## Attachments for RFQ

This pane displays the attachments on the RFQ header and is displayed when you select the Attachments option from the toolbar.

This pane also displays attachments made on RFQ lines and is displayed when selecting the Show link at the Attachments field of the list view.

The date and time when the file was last modified indicates whether there were any changes made after the RFQ was received, accepted or closed.

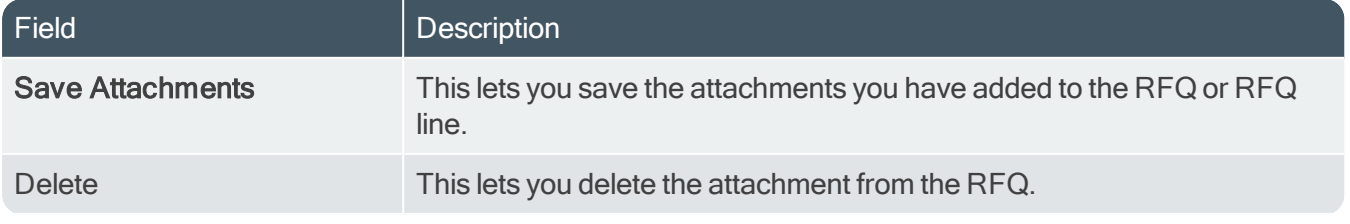

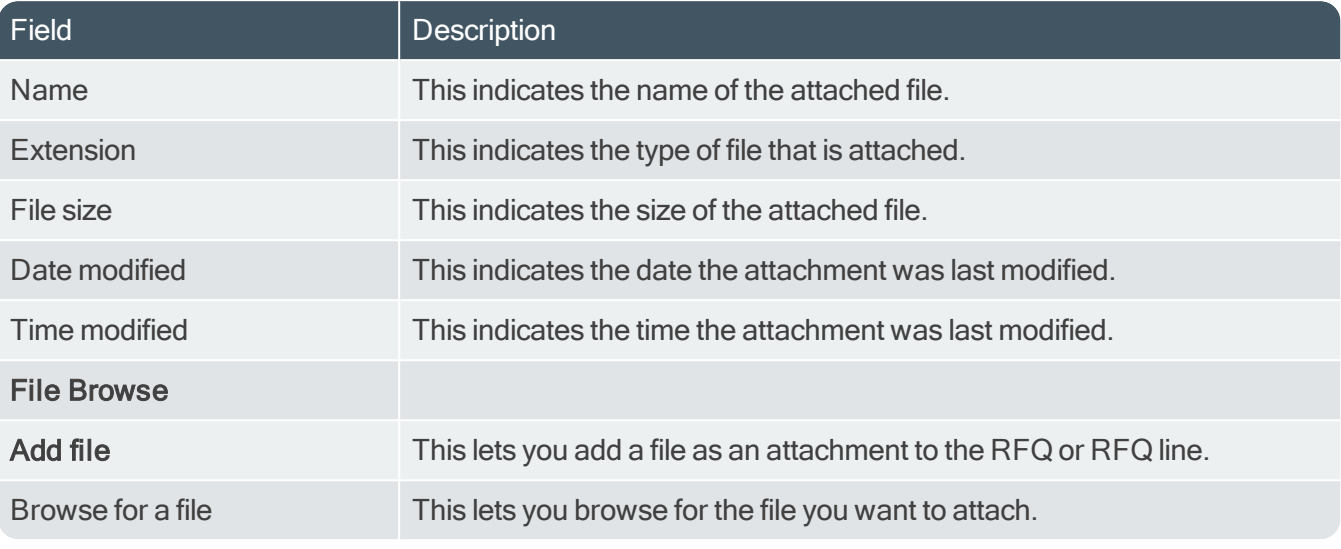

## End RFQ

10 T

This pane is displayed when you select the End RFQ option from the toolbar.

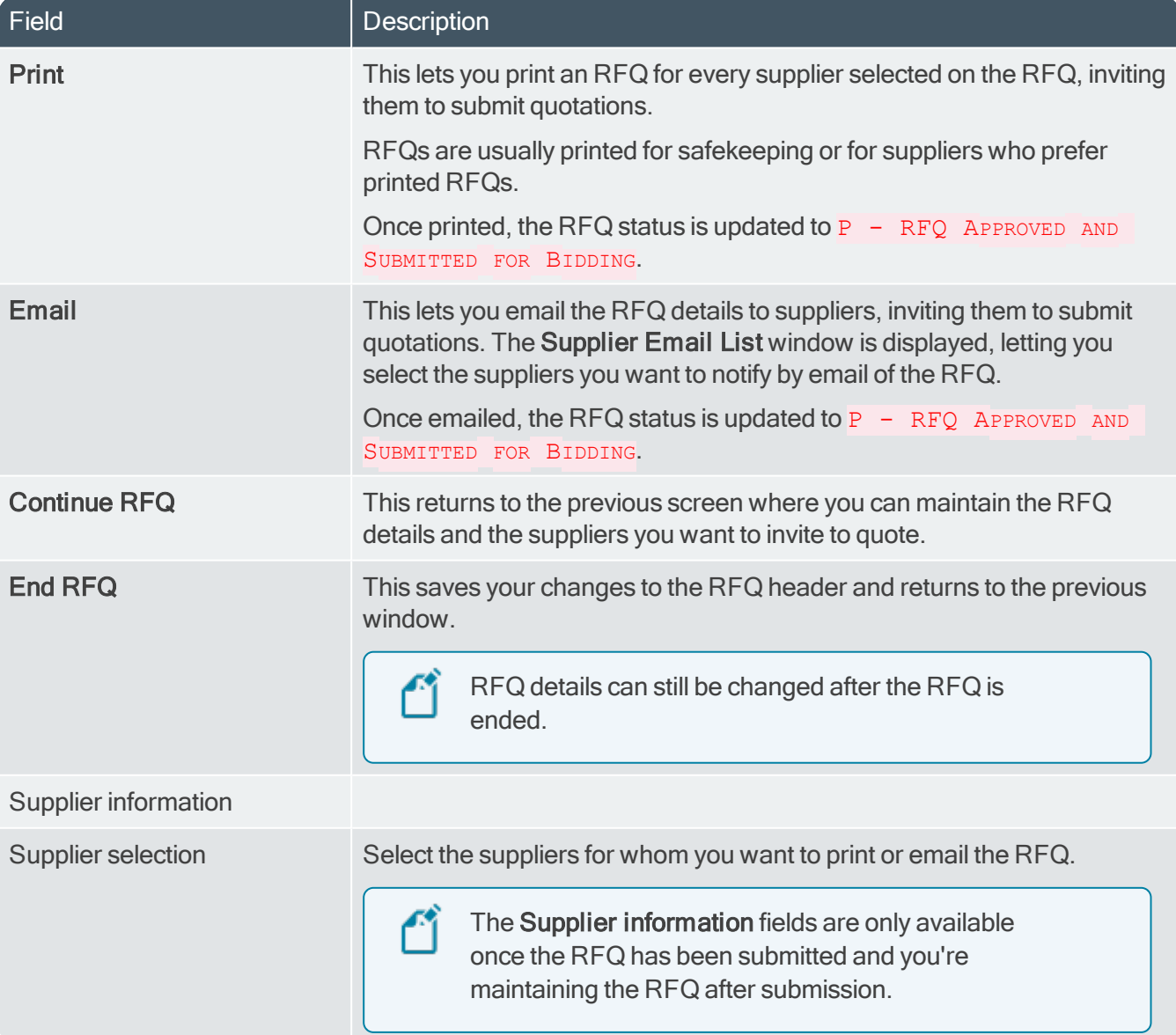

SYSPRO HELP AND REFERENCE REFERENCE REFERENCE GUIDE: Request for Quote System 30

## Supplier Email List

This pane is displayed when you select the Email option from within the End RFQ window.

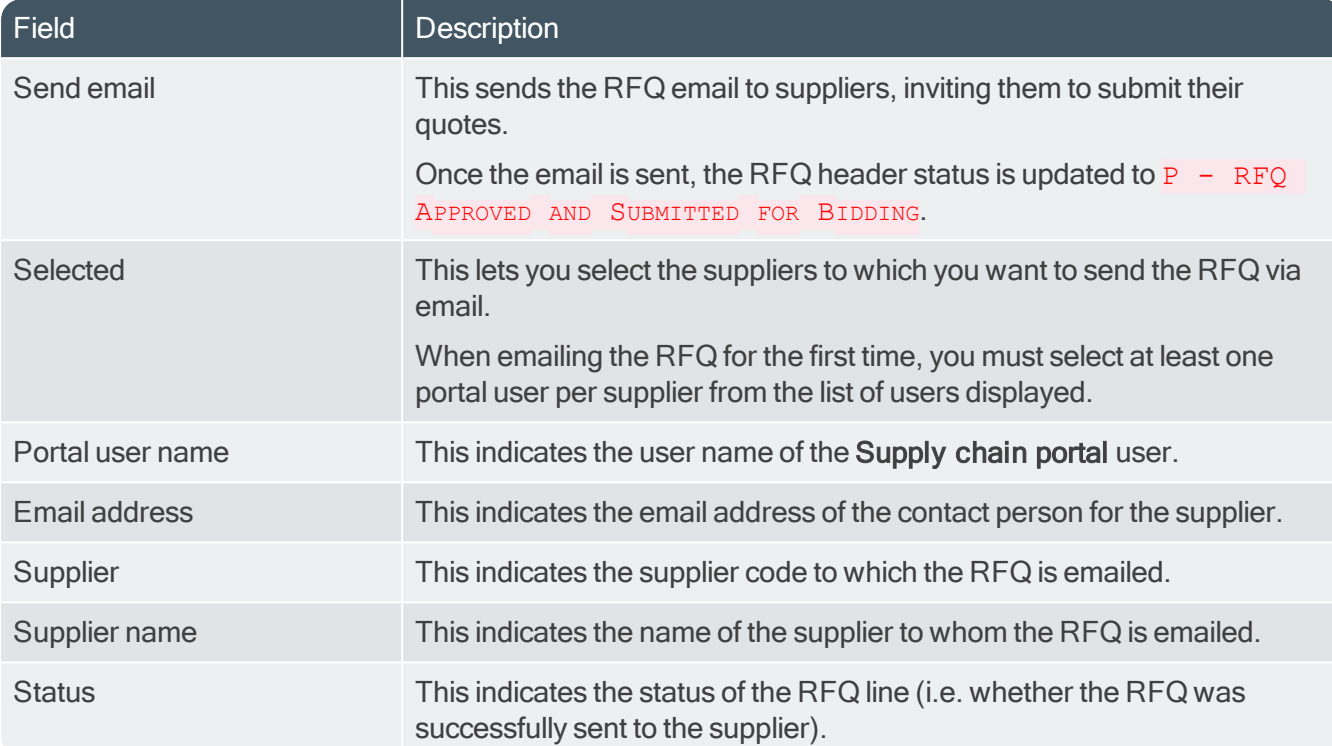

# <span id="page-34-1"></span><span id="page-34-0"></span>Supplier Quote Entry

# **Exploring** Where it fits in?

This program lets a supplier (or SYSPRO user) submit quotations for RFQs. Quotations are submitted per requisition and/or per requisition line.

Things that can be done in this program include:

- A supplier can submit a quotation for an RFQ.
- A SYSPRO user can manually capture quotation details (e.g. the supplier sends them via email).

## **Navigation**

This program is accessed from the Program List pane of the SYSPRO menu:

**Program List > Purchase Orders > Request for Quote System > Transaction Processing** 

#### **Terminology** Request for Quote (RFQ)

Request for Quote refers to the query that is presented to obtain pricing and delivery information as well as terms and conditions from potential suppliers. The business requirement is defined beforehand and the potential suppliers are provided with the complete specifications, required quantities and delivery schedule.

The RFQ has a closing date that can only be changed until it is submitted for bidding.

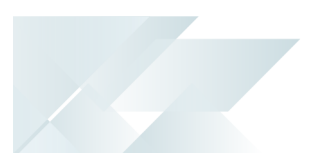

## <span id="page-35-0"></span>**Starting Security Activities**

You can restrict operator access to *activities* within a program (configured using the Operator Maintenance program).

#### Fields

You can restrict operator access to the fields within a program (configured using the Operator Maintenance program).

#### eSignatures

You can restrict access to the eSignature *transactions* within a program at operator, group, role or company level (configured using the eSignature Setup program). Electronic Signatures provide security access, transaction logging and event triggering that gives you greater control over your system changes.

#### RFQ Quote Entered

Controls access to the Save button in the Supplier Quote Entry program.

#### RFQ Quote Entered e.net

Controls access to the Save function of the Supplier Quote Entry business object.

#### **Groups**

You can restrict operator access to *programs* by assigning them to groups and applying access control against the group (configured using the Operator Groups program).

#### Passwords

You can restrict operator access to *functions* within a program using passwords (configured using the Password Definition program). When defined, the password must be entered before you can access the function.

## **Configuring**

The following configuration options in SYSPRO may affect processing within this program or feature, including whether certain fields and options are accessible.

### Setup Options

The Setup Options program lets you configure how SYSPRO behaves across all modules. These settings can affect processing within this program.

#### Purchase Orders Configuration

Setup Options <sup>&</sup>gt; Configuration <sup>&</sup>gt; Distribution <sup>&</sup>gt; Purchase Orders

Requisition value for RFQ

#### Distribution - Purchasing Keys

Setup Options <sup>&</sup>gt; Keys <sup>&</sup>gt; Distribution - Purchasing

- RFQ reference
	- □ Key type
	- Case
	- Suppress leading zeros
	- Presentation length
	- Numbering method
	- Next RFQ reference

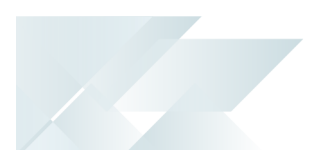

## <span id="page-37-0"></span>Using Status Codes RFQ statuses

The following are possible status codes for a request for quote:

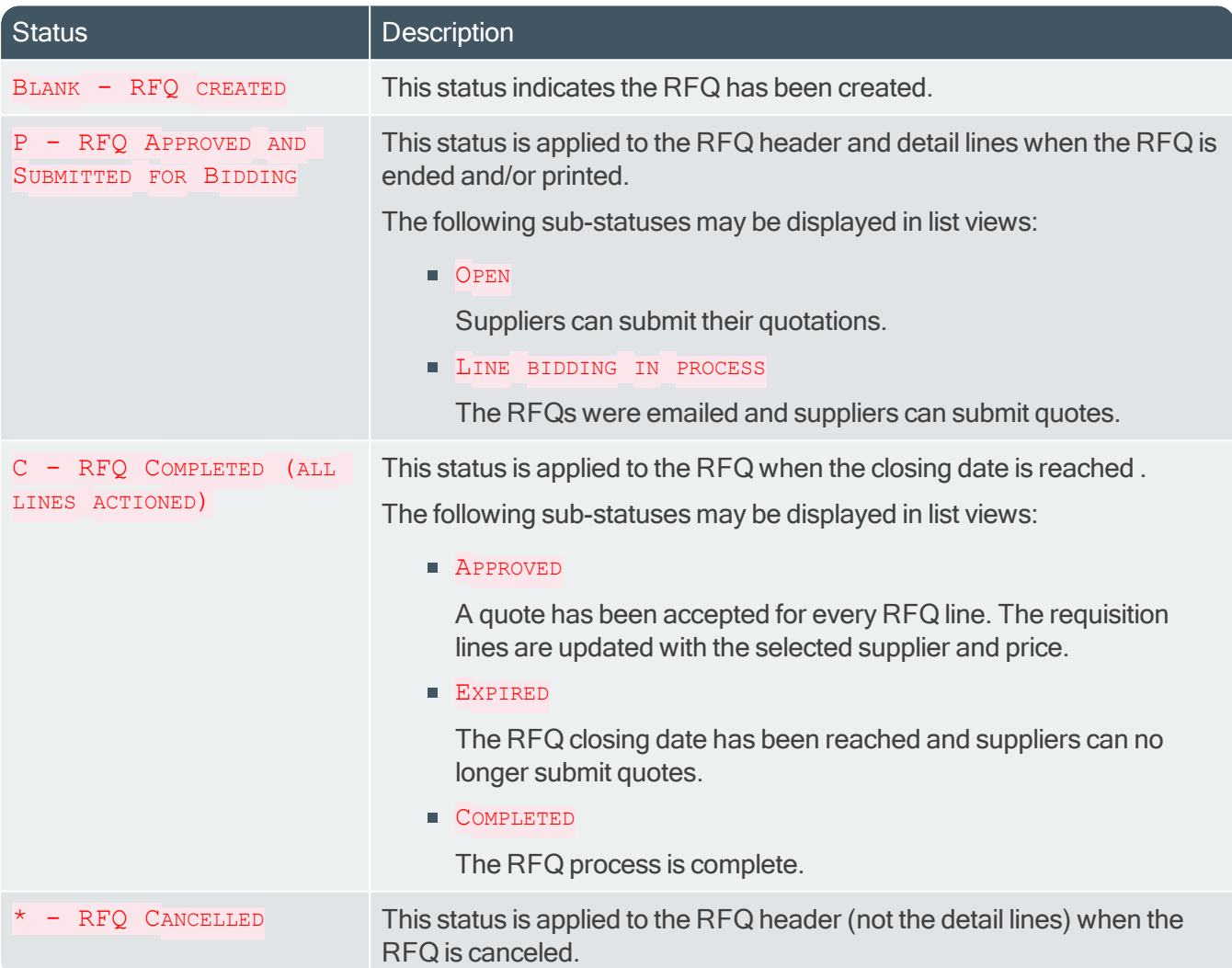

#### RFQ supplier line statuses

The following are possible status codes for a supplier detail line of the RFQ:

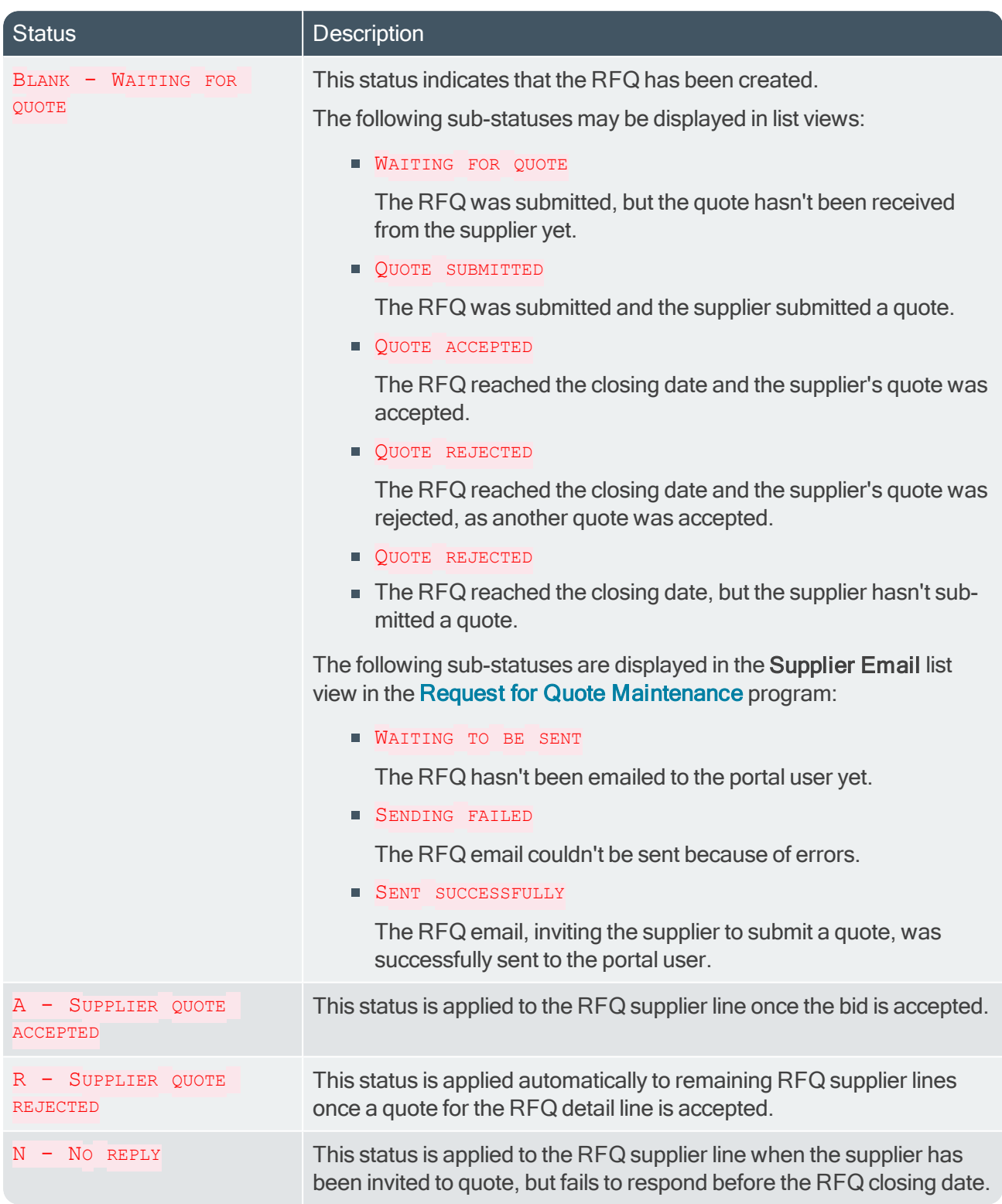

## Hints and Tips

147

- Columns in a list view are sometimes hidden by default. You can reinstate them using the Field Chooser option from the context-sensitive menu (displayed by right-clicking a header column header in the list view). Select and drag the required column to a position in the list view header.
- Press  $CTRL+F1$  within a list view or form to view a complete list of functions available.

# <span id="page-39-0"></span>**Referencing**

## Supplier RFQs

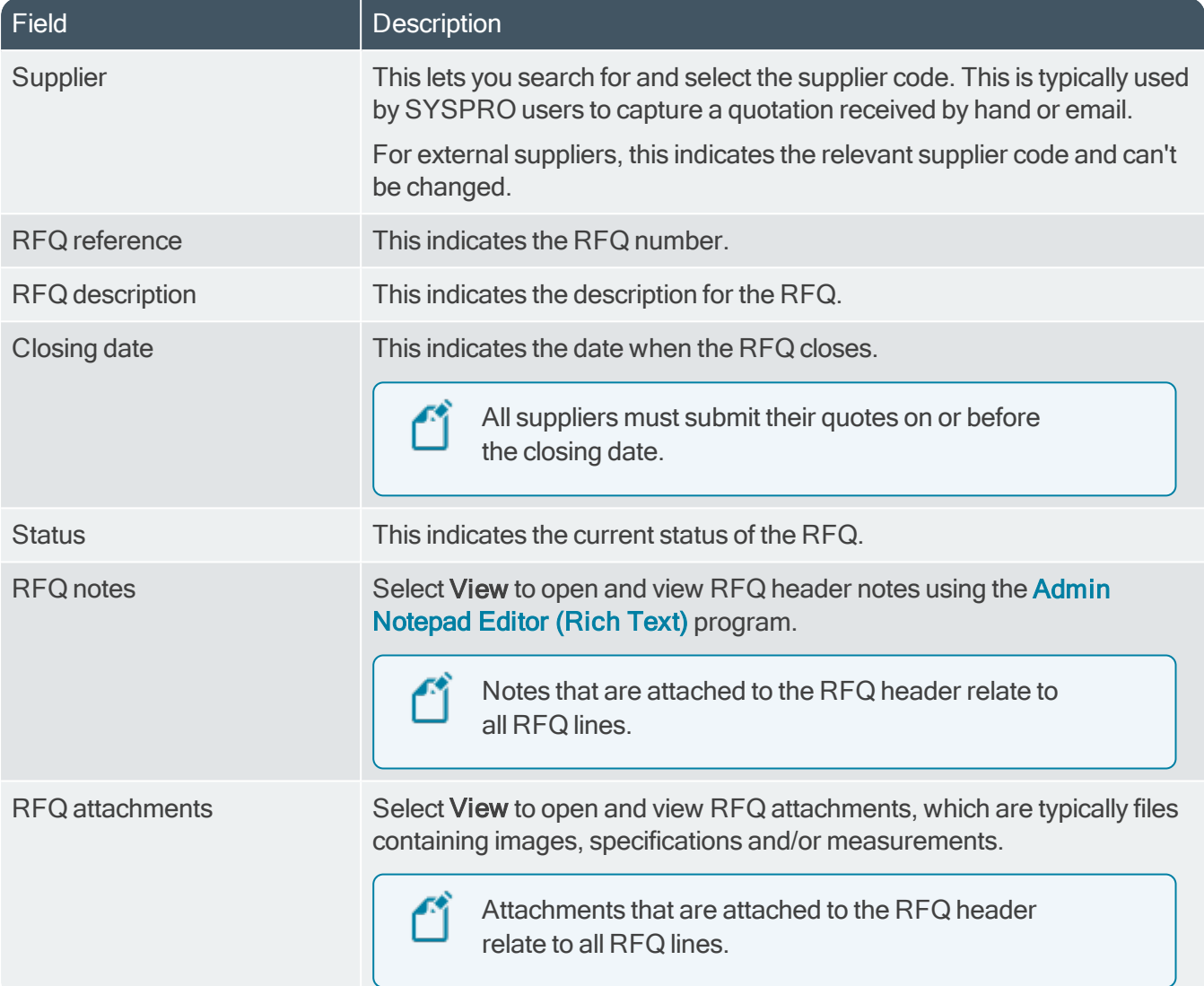

## RFQ Detail Lines

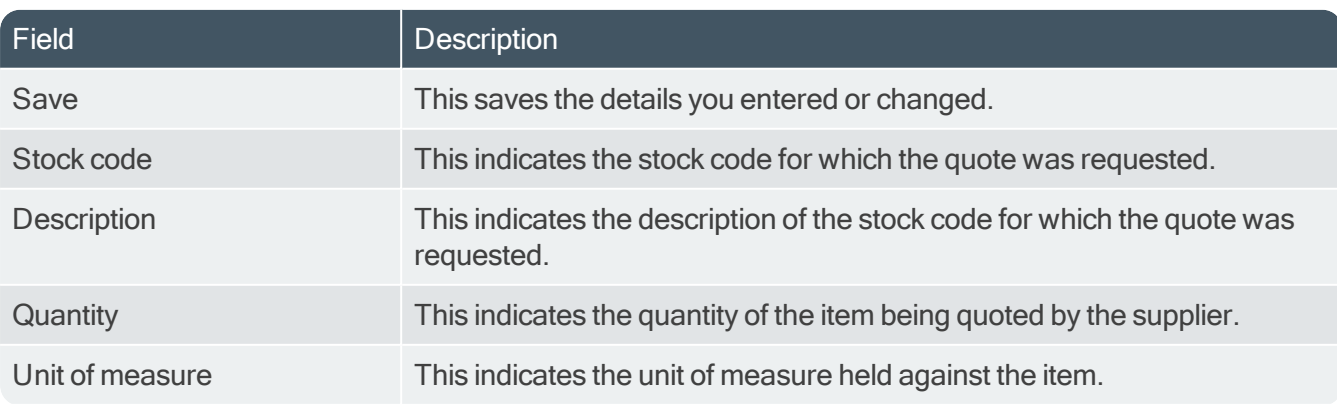

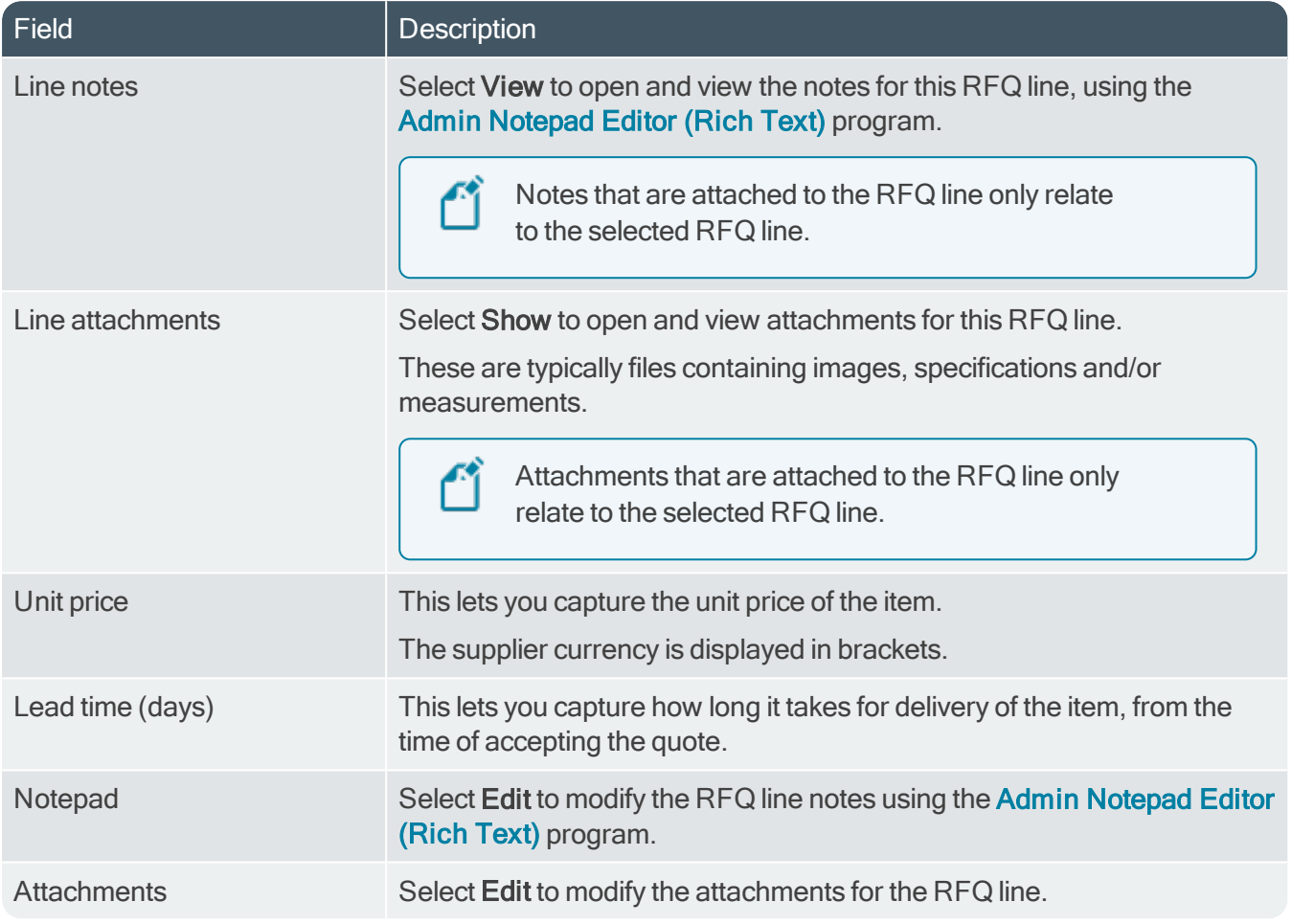

100

# <span id="page-41-1"></span><span id="page-41-0"></span>Request for Quote Query

# **Exploring**

## Where it fits in?

This program lets you query RFQ header and detail lines.

Things you can do in this program include:

- **View RFQ detail.**
- View supplier prices and lead times.

## **Navigation**

This program is accessed from the Program List pane of the SYSPRO menu:

**Program List > Purchase Orders > Request for Quote System > Transaction Processing** 

## **Terminology** Request for Quote (RFQ)

Request for Quote refers to the query that is presented to obtain pricing and delivery information as well as terms and conditions from potential suppliers. The business requirement is defined beforehand and the potential suppliers are provided with the complete specifications, required quantities and delivery schedule.

The RFQ has a closing date that can only be changed until it is submitted for bidding.

![](_page_42_Picture_1.jpeg)

## <span id="page-42-0"></span>**Starting Security Activities**

You can restrict operator access to *activities* within a program (configured using the Operator Maintenance program).

### Fields

You can restrict operator access to the fields within a program (configured using the Operator Maintenance program).

#### **eSignatures**

You can restrict access to the eSignature *transactions* within a program at operator, group, role or company level (configured using the **eSignature Setup** program). Electronic Signatures provide security access, transaction logging and event triggering that gives you greater control over your system changes.

## **Groups**

You can restrict operator access to *programs* by assigning them to groups and applying access control against the group (configured using the Operator Groups program).

### **Passwords**

You can restrict operator access to *functions* within a program using passwords (configured using the Password Definition program). When defined, the password must be entered before you can access the function.

# **Configuring**

The following configuration options in SYSPRO may affect processing within this program or feature, including whether certain fields and options are accessible.

## Setup Options

The Setup Options program lets you configure how SYSPRO behaves across all modules. These settings can affect processing within this program.

#### Purchase Orders Configuration

Setup Options <sup>&</sup>gt; Configuration <sup>&</sup>gt; Distribution <sup>&</sup>gt; Purchase Orders

■ Requisition value for RFQ

#### Distribution - Purchasing Keys

Setup Options <sup>&</sup>gt; Keys <sup>&</sup>gt; Distribution - Purchasing

- RFQ reference
	- Key type
	- Case
	- Suppress leading zeros
	- **Presentation length**
	- Numbering method
	- Next RFQ reference

![](_page_44_Picture_1.jpeg)

## <span id="page-44-0"></span>Using Status Codes RFQ statuses

The following are possible status codes for a request for quote:

![](_page_44_Picture_500.jpeg)

#### RFQ supplier line statuses

The following are possible status codes for a supplier detail line of the RFQ:

![](_page_45_Picture_695.jpeg)

## Hints and Tips

14 T

Columns in a list view are sometimes hidden by default. You can reinstate them using the Field Chooser option from the context-sensitive menu (displayed by right-clicking a header column header in the list view). Select and drag the required column to a position in the list view header.

![](_page_46_Picture_1.jpeg)

- Fields on a pane are sometimes removed by default. You can reinstate them using the Field Selector option from the context-sensitive menu (displayed by right-clicking any field in the pane). Select and drag the required fields onto the pane.The captions for fields are also sometimes hidden. You can select the Show Captions option from the context-sensitive menu to see a list of them. Click on the relevant caption to reinstate it to the form. If the Show Captions option is grayed out, it means no captions are hidden for that form.
- Press  $CTRL+F1$  within a list view or form to view a complete list of functions available.

# <span id="page-47-0"></span>**Referencing**

# Menu and Toolbar

![](_page_47_Picture_550.jpeg)

## RFQ Header

![](_page_47_Picture_551.jpeg)

## RFQ Lines

![](_page_47_Picture_552.jpeg)

![](_page_48_Picture_621.jpeg)

## RFQ Line Suppliers

15

![](_page_48_Picture_622.jpeg)

# <span id="page-49-1"></span><span id="page-49-0"></span>Browse on Requests for Quotes

# **Exploring** Where it fits in?

This program lets you browse RFQs.

Things you can do in this program include:

- View RFQ header details.
- **View RFQ line details.**
- **View details of ECC drawings.**

## **Navigation**

This program is accessed from the Program List pane of the SYSPRO menu:

■ Program List > Purchase Orders > Request for Quote System > Browses

### **Terminology** Request for Quote (RFQ)

Request for Quote refers to the query that is presented to obtain pricing and delivery information as well as terms and conditions from potential suppliers. The business requirement is defined beforehand and the potential suppliers are provided with the complete specifications, required quantities and delivery schedule.

The RFQ has a closing date that can only be changed until it is submitted for bidding.

![](_page_50_Picture_1.jpeg)

## <span id="page-50-0"></span>**Starting Security Activities**

You can restrict operator access to *activities* within a program (configured using the Operator Maintenance program).

### Fields

You can restrict operator access to the fields within a program (configured using the Operator Maintenance program).

#### eSignatures

You can restrict access to the eSignature *transactions* within a program at operator, group, role or company level (configured using the eSignature Setup program). Electronic Signatures provide security access, transaction logging and event triggering that gives you greater control over your system changes.

### **Groups**

You can restrict operator access to *programs* by assigning them to groups and applying access control against the group (configured using the Operator Groups program).

#### **Passwords**

You can restrict operator access to functions within a program using passwords (configured using the Password Definition program). When defined, the password must be entered before you can access the function.

![](_page_51_Picture_1.jpeg)

## <span id="page-51-0"></span>Using Status Codes RFQ statuses

The following are possible status codes for a request for quote:

![](_page_51_Picture_502.jpeg)

#### RFQ supplier line statuses

The following are possible status codes for a supplier detail line of the RFQ:

![](_page_52_Picture_587.jpeg)

The Company

# <span id="page-53-0"></span>**Referencing**

# Requests for Quote

![](_page_53_Picture_295.jpeg)

# <span id="page-54-1"></span><span id="page-54-0"></span>SYSPRO Supply Chain Portal

**Exploring** 

## Where it fits in?

The SYSPRO Supply Chain Portal allows users beyond a SYSPRO site to connect, interact and transact using the **SYSPRO Avanti** HTML5 user interface.

Adding Portal users to your SYSPRO configuration provides external user access to specific functionality (using a dedicated user interface and menu system) based on the portal features available.

Features currently available from the SYSPRO Supply Chain Portal:

Request for Quote System:

This lets you collaborate with your suppliers by automating the quote process and enabling suppliers to action an RFQ.

## **Navigation**

The programs related to this feature are accessed from the **Program List** pane of the SYSPRO menu:

**Program List > Administration > Security** 

## **Terminology**

#### Portal User

Portal users are users who have access to the SYSPRO Supply Chain Portal.

They differ from regular SYSPRO operators and are configured and licensed separately based on a named-user license model.

When your system is licensed for a number of Portal Seats, an administrator can use the Portal User Management program to create and maintain portal users.

#### FOR EXAMPLE:

If you have a license for 1000 Portal Seats then you can create and maintain up to 1000 Portal Users, each of which can use the SYSPRO Supply Chain Portal at the same time.

This has no effect on any other SYSPRO user licenses.

When creating a portal user, you assign an email address as the unique identifier against which the portal user will access the portal.

A unique operator code is generated against which all transaction journals are recorded. This generated operator code is not shown to portal users, but can be viewed from within the Portal User Management program and when viewing journals and other logs of using regular SYSPRO functions.

![](_page_55_Picture_1.jpeg)

This is a system-wide number of named-users that can be included in your SYSPRO license.

You can create portal users up to the number of licensed Portal Seats.

Each portal user is a single person who has access to the SYSPRO Supply Chain Portal.

![](_page_56_Picture_1.jpeg)

## <span id="page-56-0"></span>**Starting Prerequisites Installing**

This feature is installed using the SYSPRO Installer.

### **Licensing**

In order to use the SYSPRO Supply Chain Portal you must purchase and configure one or more Portal Seats according to the terms of your software license agreement.

In addition, each of the functions available from the SYSPRO Supply Chain Portal will require an appropriate SYSPRO module to be licensed.

Currently, the following module license requirements apply:

#### Request for Quote System

**Purchase Orders** 

#### **Technology**

The following technology prerequisites are applicable to using this feature:

- **Microsoft .NET Framework 4.6**
- SYSPRO 8 Service Upgrade Manager
- SYSPRO 8 Avanti Initialization Service
- Internet Information Services(IIS) 7.0 Core Web Engine Feature
- Internet Information Services(IIS) 7.0 World Wide Web Publishing Feature

#### Setup Options

To use this feature, the following setup option(s) must be enabled:

#### System Setup

SYSPRO Ribbon bar <sup>&</sup>gt; Setup <sup>&</sup>gt; General Setup

#### EMAIL/SMTP SETTINGS

- SMTP server IP address
- **Dutgoing email address**
- Username
- **Password**
- Server port
- **Use SSL**

SMTP settings are required for the Forgot Password functionality.

## **Security**

You can secure this feature by implementing a range of controls against the affected programs. Although not all these controls are applicable to each feature, they include the following:

- You can restrict operator access to *activities* within a program (configured using the Operator Maintenance program).
- You can restrict operator access to the fields within a program (configured using the Operator Maintenance program).
- You can restrict operator access to *functions* within a program using passwords (configured using the Password Definition program). When defined, the password must be entered before you can access the function.
- You can restrict access to the eSignature *transactions* within a program at operator, group, role or company level (configured using the eSignature Setup program). Electronic Signatures provide security access, transaction logging and event triggering that gives you greater control over your system changes.
- You can restrict operator access to *programs* by assigning them to groups and applying access control against the group (configured using the Operator Groups program).
- You can restrict operator access to *programs* by assigning them to roles and applying access control against the role (configured using the Role Management program).

## Restrictions and Limits

- Multi-Factor Authentication and Single Sign-on are not currently supported for the SYSPRO Supply Chain Portal (i.e. an operator who is configured to use Multi-Factor Authentication or Single Sign-on won't be able to login to this platform).
- **Portal operators cannot belong to a SYSPRO Administrative operator group.**
- Currently, the SYSPRO Supply Chain Portal can only be installed for a single company.
- The ability to customize the logo and background image of the SYSPRO Supply Chain Portal is not yet available, but will be included in a later release of **SYSPRO 8**.
- Although technically possible, we don't recommend you duplicate an email address of a portal user amongst non-portal users.

For this reason the **Portal User Management** program prevents you from entering a duplicate email address amongst all operators (of any type).

![](_page_58_Picture_1.jpeg)

# <span id="page-58-0"></span>**Solving**

#### FAQs Portal operators How do I create a Portal operator?

The following indicates the steps required to create a Portal user that can use the SYSPRO Supply Chain Portal:

- 1. Open the **Portal User Management** program.
- 2. Select the Add Portal User option.

The Add Portal User window is displayed.

- 3. To create a Portal user you need to use an operator template. Therefore, select the required template from the list displayed in the Templates pane.
- 4. Ensure that the following settings are configured for the operator:
	- **Email**

This must be unique amongst all operators.

- Name
- **Supplier**

When you save the operator record, this supplier code is used as the **PORTAL SUPPLIER** in the Operator Maintenance program.

**Default company** 

This must be specified to ensure that only a single company can be used to login to the portal.

**Initial Password** 

This is auto-populated and based on the email address entered in the Email field, but can be changed as required.

- 5. Enter any remaining information that you require for the portal operator.
- 6. Save the portal operator.
- 7. Activate the new portal operator by highlighting the operator entry and selecting the **Activate Users** option from the toolbar.

#### How do I create a Template operator?

The following describes how to create an operator **Template**. This is required so that you can create Portal users in the **Portal User Management** program.

1. Open the Operator Maintenance program.

Reset your toolbar to ensure that all the latest options are visible.

- 2. From the Edit menu, select Maintain templates.
- 3. Enter the template code in the Template field on the toolbar and press  $_{\text{TABLE}}$ .
- 4. Enter the following mandatory fields in the Operator Details pane:
	- **Derator name**
	- **Derator group**
- 5. From the E.net pane:
	- a. Specify the FUNCTIONAL ROLE as 03-Supplier.
	- b. Specify the USAGE FOR E.NET BUSINESS OBJECTS as No access.
	- c. Specify the CUSTOMER SELECTION as Selection.
- 6. Enter any other information you may require for the operator template, or accept the defaults provided.
- 7. Save the operator template.

#### How is the login password generated for portal operators?

When first creating a portal operator, the password is generated using the email address.

You notify the portal user of the login credentials and advise them to change this password (using the Change Password option) when they first access the SYSPRO Supply Chain Portal.

#### How do I disable a portal operator from accessing the portal?

From within the Portal User Management program, select the Disable option against the operator and enter a reason at the Reason Code field.

#### How do I delete a portal operator?

From within the Portal User Management program, select the Delete option against the operator and enter a reason at the Reason Code field.

#### Can a regular SYSPRO operator login to the SYSPRO Supply Chain Portal?

Only portal users created within the Portal User Management program can access the SYSPRO Supply Chain Portal.

Portal users are designed to have limited access to portal-specific functions, whereas regular SYSPRO operators have access to a much wider range of functionality.

#### General

### Where do I find the URL for the SYSPRO Supply Chain Portal?

Once you have installed the SYSPRO Supply Chain Portal you can view the URL link from the following location of the machine to which the software is installed:

\inetpub\wwwroot\SYSPROSupplyChainPortal\_"companyID"\index.html

However, the URL used for the SYSPRO Supply Chain Portal is:

http://localhost/SYSPROSupplyChainPortal "CompanyID", as configured within the System Setup program..

#### How do I customize the logo and background image of the portal?

This functionality is planned for a later release.

<span id="page-61-0"></span>**Using** 

![](_page_61_Figure_1.jpeg)

## Process

The following depicts the process required to create a **Portal** operator that can use the **SYSPRO** Supply Chain Portal:

![](_page_62_Picture_3.jpeg)

Before proceeding, ensure that you update the System Setup program with your new license details that includes the applicable Portal Seats.

- 1. Install the SYSPRO Supply Chain Portal using the SYSPRO Installer application.
- 2. Ensure that the AVANTI EXTERNAL PORTAL ADDRESS is entered correctly in the System Setup program.

#### FOR EXAMPLE:

http://localhost/SYSPROSupplyChainPortal\_"CompanyID"

- 3. The following describes how to create an operator Template. This is required so that you can create Portal users in the **Portal User Management** program.
	- a. Open the Operator Maintenance program.

![](_page_62_Picture_11.jpeg)

Reset your toolbar to ensure that all the latest options are visible.

- b. From the Edit menu, select Maintain templates.
- c. Enter the template code in the Template field on the toolbar and press TAB.
- d. Enter the following mandatory fields in the Operator Details pane:
	- **Derator name**
	- **Derator group**
- e. From the E.net pane:
	- a. Specify the FUNCTIONAL ROLE as 03-Supplier.
	- b. Specify the USAGE FOR E.NET BUSINESS OBJECTS as No access.
	- c. Specify the CUSTOMER SELECTION as Selection.
- f. Enter any other information you may require for the operator template, or accept the defaults provided.
- g. Save the operator template.
- 4. Create a Portal operator:
	- a. Open the Portal User Management program.
	- b. Select the Add Portal User option.

The Add Portal User window is displayed.

- c. To create a Portal user you need to use an operator template. Therefore, select the required template from the list displayed in the Templates pane.
- d. Ensure that the following settings are configured for the operator:

![](_page_63_Picture_1.jpeg)

**Email** 

This must be unique amongst all operators.

- **Name**
- **Supplier**

When you save the operator record, this supplier code is used as the **PORTAL** SUPPLIER in the Operator Maintenance program.

**Default company** 

This must be specified to ensure that only a single company can be used to login to the portal.

**Initial Password** 

This is auto-populated and based on the email address entered in the Email field, but can be changed as required.

- e. Enter any remaining information that you require for the portal operator.
- f. Save the portal operator.
- g. Activate the new portal operator by highlighting the operator entry and selecting the Activate Users option from the toolbar.
- 5. Email the following credentials and information to the required portal user:
	- **SYSPRO Supply Chain Portal URL**
	- Username (i.e. email address)
	- **Password**

Ensure to advise portal users to change their password using the Change Password option when they first login to the SYSPRO Supply Chain Portal.

Specific to the Request for Quote System feature:

All suppliers are given the same URL, however access is controlled in the background where users can only see quotes pertaining to their supplier.

Once you have created RFQs in the core SYSPRO product and sent the supplier the credentials required to access the SYSPRO Supply Chain Portal, the supplier can then use the portal to receive and review the RFQs, as well as submit quotations.

## Affected Programs

The following indicates areas in the product that may be affected by implementing this feature:

#### Portal User Management

Program List <sup>&</sup>gt; Administration <sup>&</sup>gt; Security

This is a new program that lets administrators create and manage **Portal** operators.

Things you can do in this program:

- Create Portal operators
- Disable Portal operators
- Remove Portal operators
- Activate disabled or removed Portal operators
- Delete Portal operators

All Portal operators count towards the license check, even if their status is Disabled. However, if the operator status is Removed, then it is not counted in the number of seats used.

Portal operators flagged as Removed are retained for historical purposes to identify operator details when viewing audits and logs.

#### Operator Maintenance

SYSPRO Ribbon bar <sup>&</sup>gt; Setup <sup>&</sup>gt; Operators

The program includes the following operator fields that are related to this feature:

Reset your toolbar to ensure that all the latest options are visible.

#### ■ Operator type

Portal indicates that the operator is a named user (used only for the SYSPRO Supply Chain Portal)

#### **Derator status**

This indicates the current status of the operator (as recorded in the OperatorStatus column of the AdmOperator table of your SYSPRO database):

#### ACTIVE

This indicates that the Portal user is active and can log into the SYSPRO Supply Chain Portal.

#### DISABLED

This indicates the Portal user was disabled using the Portal User Management and cannot log into the SYSPRO Supply Chain Portal.

#### REMOVED

This indicates the Portal user was removed using the **Portal User Management** program and cannot log into the SYSPRO Supply Chain Portal.

#### **Portal supplier**

This indicates the supplier code that must be assigned to the portal user when logging into the SYSPRO Supply Chain Portal.

#### **Portal customer**

This indicates the customer code that must be assigned to the portal user when logging into the SYSPRO Supply Chain Portal.

![](_page_65_Picture_4.jpeg)

This field is currently not in use and will only become relevant with a later release of SYSPRO.

#### Company Maintenance

#### SYSPRO Ribbon bar <sup>&</sup>gt; Setup <sup>&</sup>gt; General Setup

The program includes a record of how many **Portal seats** are included with your configured license (under the System Settings section).

#### System Setup

SYSPRO Ribbon bar <sup>&</sup>gt; Setup <sup>&</sup>gt; General Setup

The program includes a record of how many **Portal seats** are included with your configured license (under the License setup section).

#### System Audit Query

Program List <sup>&</sup>gt; Administration <sup>&</sup>gt; Security

The program includes auditing and logging capabilities for all operators that are configured as Portal operators.

## Hints and Tips

- $\blacksquare$  Template operator codes are prefixed with  $\blacksquare$   $\blacksquare$   $\blacksquare$  and their operator type records as Template.
- We recommend you use Google Chrome as your browser.
- Depending on how your security is configured, you'll need to give either the Portal operator or its operator group access to the **Supplier Quote Entry** program, so that they can use it in the SYSPRO Supply Chain Portal.
- **If a portal user selects the Change Password option on the landing page of the SYSPRO Supply** Chain Portal, the operator password in SYSPRO is updated to the new password defined by the portal user.

![](_page_67_Picture_0.jpeg)

#### www.syspro.com

Copyright & SYSPHO. All rights reserved.<br>All brand and product names are trademarks or<br>registered trademarks of their respective holders.